# $\mathbb{Z}$ 路 रि **APRENDIENDO A NAVEGAR** Guía docente para el uso del internet en las escuelas Ŋ Ľ, R)  $\beta$ Ą  $\frac{1}{2}$ Ň, ペ R

**Título:**

Aprendiendo a Navegar. Guía docente para el uso del internet en las escuelas

**Autor:** Carlos Mayordomo

**Coordinación:** Rita Montes de Oca

**Diseño y diagramación:** Orlando Isaac

ISBN: 978-9945-9004-0-8

**OEI R.D. 2015.**

**Este documento se inscribe en el marco del Proyecto Luces para Aprender, como un apoyo al Ministerio de Educación de la República Dominicana para la Consecución de las Metas Educativas 2021.**

## **PRESENTACIÓN**

Hoy día existe un reconocimiento colectivo del papel transcendente de las tecnologías de la información y la comunicación (TIC) en la sociedad actual. Las TIC no sólo se consideran necesarias para acceder al conocimiento, sino que se constituyen en un derecho humano que garantiza la participación y plena inclusión.

Es por esto que el equipamiento tecnológico y el acceso a internet en las escuelas rurales es un componente prioritario de la iniciativa iberoamericana Luces para Aprender que la OEI impulsa en la República Dominicana conjuntamente con el Ministerio de Educación desde el año 2012.

La guía ¨ Aprendiendo a Navegar¨ pretende apoyar la labor docente, a través del uso del internet como un recurso educativo. La misma ofrece los fundamentos básicos para el acceso al internet y proporciona orientaciones para su utilización como una herramienta efectiva para favorecer los aprendizajes de los estudiantes y del propio docente. Además, la guía incluye un conjunto de recursos educativos a los que se puede acceder para fortalecer los procesos de enseñanza.

Esperamos que esta Guía sirva para animar al docente dominicano a adentrarse al mundo de posibilidades que ofrecen las TIC para la mejora de la calidad educativa. El acceso al conocimiento, la innovación, la investigación, la experimentación, la cooperación, son solamente algunas muestras de ello.

**Catalina Andújar Scheker** Directora OEI R.D.

## **INTRODUCCIÓN**

Aprendiendo a navegar es una guía para el uso del internet en las escuelas, a través de la cual los maestros y maestras podrán acceder al universo del mundo cibernético. Escrita en un lenguaje sencillo y basada en ejercicios didácticos que facilitan su comprensión, la Guía permite que los docentes adquieran los conceptos básicos del funcionamiento del internet, a través de actividades prácticas que les permitirán apoderarse de esta herramienta tecnológica.

Esta Guía ha sido elaborada con el objetivo de brindar a los docentes herramientas para fortalecer la labor de enseñanza-aprendizaje y su propio desarrollo profesional y personal.

La Guía consta de cuatro unidades, cada una desarrollada en diferentes secciones. Los temas centrales giran alrededor del internet y sus diversas herramientas; con imágenes ilustrativas y ejercicios para la aplicación del conocimiento adquirido.

La Unidad 1: ¨Uso de Internet Explorer¨ explica de forma sintética las maneras en que podemos usar esta aplicación, qué es una página web, la diferencia entre texto e hiper texto, qué son y cómo usar ¨Mis Favoritos¨. Al final se proveen dos actividades procedimentales para poner en práctica el contenido desarrollado.

En la Unidad 2: ¨Los buscadores: navegar con brújula¨ se desarrolla el concepto de buscador, las herramientas que existen para encontrar videos, imágenes e información en internet, los buscadores más usados y el modo de obtener el mayor provecho a éstos.

La Unidad 3: ¨El correo electrónico gmail¨ describe el funcionamiento del correo electrónico, la forma de crear una cuenta, cómo leer, escribir, organizar, enviar y recibir correos.

La Unidad 4: ¨Aplicaciones genéricas para uso educativo¨ contiene información práctica sobre el Google Maps, cómo encontrar lugares en el mapa, visualizar calles y visión 3D. También se detalla la manera de acceder a información en Wikipedia y Google Chrome.

Adicionalmente, se incorporó a la guía un CD que contiene una serie de páginas web con recursos didácticos. Dichos recursos proporcionarán a los docentes material innovador para motivar los alumnos y las alumnas a adquirir conocimientos, reforzar aprendizajes y obtener habilidades procedimentales de una forma amena y dinámica.

## **UNIDAD 1**

## **USO DE INTERNET EXPLORER**

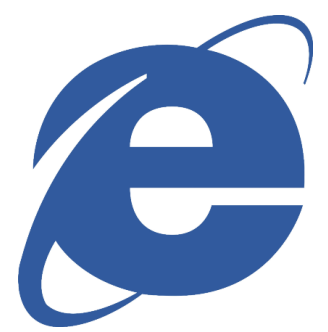

#### CONTENIDO

- 1. Introducción a la unidad.
- 2. Uso de Internet Explorer. Actividad 1.
- 3. ¿Dónde se encuentran las páginas web?
- 4. El hipertexto. Actividad 2.
- 5. Mis favoritos. Actividad 3.
- 6. Para saber más: historia del Internet.

## **1. INTRODUCCIÓN A LA UNIDAD**

Internet es un fenómeno mundial. Se ha convertido en un elemento vital en la vida de muchas personas. La oferta para su uso depende de cada país, de las políticas públicas que se implementan en este sentido y de las posibilidades económicas de su población, pero utilizarlo se ha generalizado ya en todo el mundo.

El teléfono fijo necesitó 100 años para que su uso se extendiera con amplia cobertura; la televisión entre treinta y cuarenta años, sin embargo, el Internet, en poco más de quince años se ha extendido a gran velocidad, y −más aún− ha determinado enormes cambios en las comunicaciones, informaciones, acceso a la educación, a los servicios, a la cultura, al mundo de los negocios, etc.

Además de la rapidez de su expansión, otra diferencia notable es su propia evolución, por ejemplo, el teléfono fijo no ha cambiado demasiado desde su creación, incluso la televisión (salvo su cambio de blanco y negro a color) de su modelo original. En el caso del Internet no es así, casi a diario los medios de comunicación nos informan de un nuevo avance, una nueva técnica, una herramienta distinta o una aplicación novedosa.

#### Hace casi veinte años.

La historia del Internet no llega a dos décadas, desde el principio ofrecía páginas navegables, textos que enlazan unos con otros, transmisión de contenidos al usuario, y mucho más. Eran grandes computadoras. Si nos hubieran preguntado en esa época sobre cómo imaginaríamos el Internet en veinte años más, seguramente no habríamos acertado casi nada. Se afirma que en informática no se ha inventado ni el 90 % de lo que estaremos usando dentro de diez años; estas innovaciones van a una velocidad de vértigo, y parece que así continuará.

Con el internet es fácil y posible buscar y compartir información desde cualquier parte del mundo, hacer cosas como: leer el periódico, leer libros, encontrar personas, hablar con ellas (chatear), conocer diversos lugares del mundo, ver películas y videos, encontrar direcciones, consultar datos estadísticos, bibliografías, escuchar noticias, comprar y vender artículos, visitar museos de manera virtual, estudiar y muchas cosas más. Otra ventaja es que muchas de las informaciones se obtienen gratuitamente.

### **2. USO DE INTERNET EXPLORER**

#### **ACTIVIDAD 1**

Conecta el programa de Internet Explorer haciendo doble clic en su ícono, en el escritorio de Windows

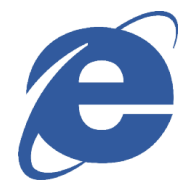

Si la computadora tiene servicio de Internet, aparecerá en la pantalla como una página de Internet. La página que se mostrará en primer lugar será la que cada usuario haya definido a su gusto, o la que el fabricante de la computadora haya pre-determinado. Ésta puede cambiarse, lo que veremos más adelante.

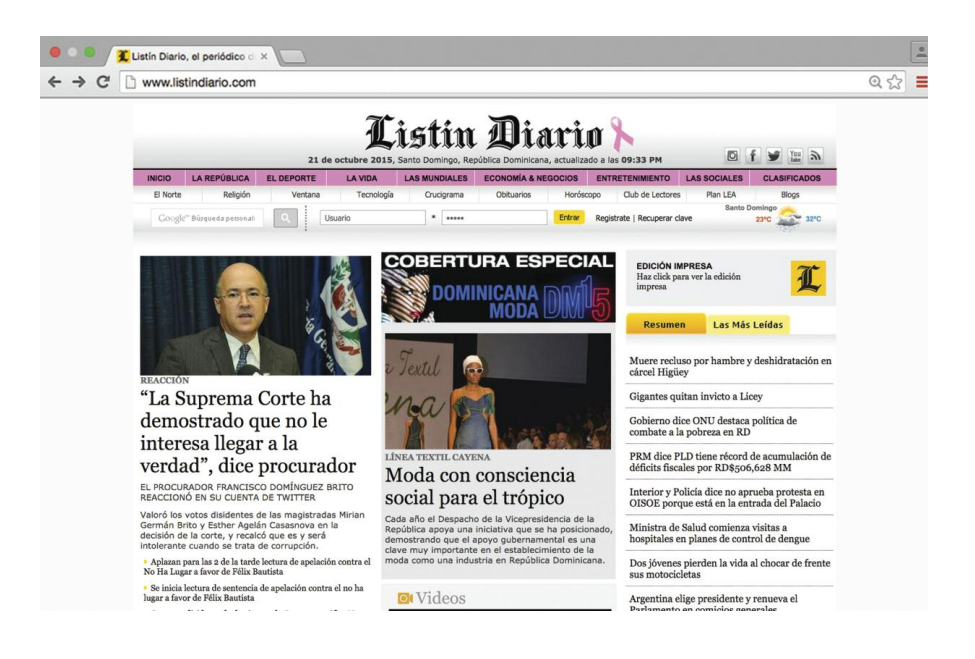

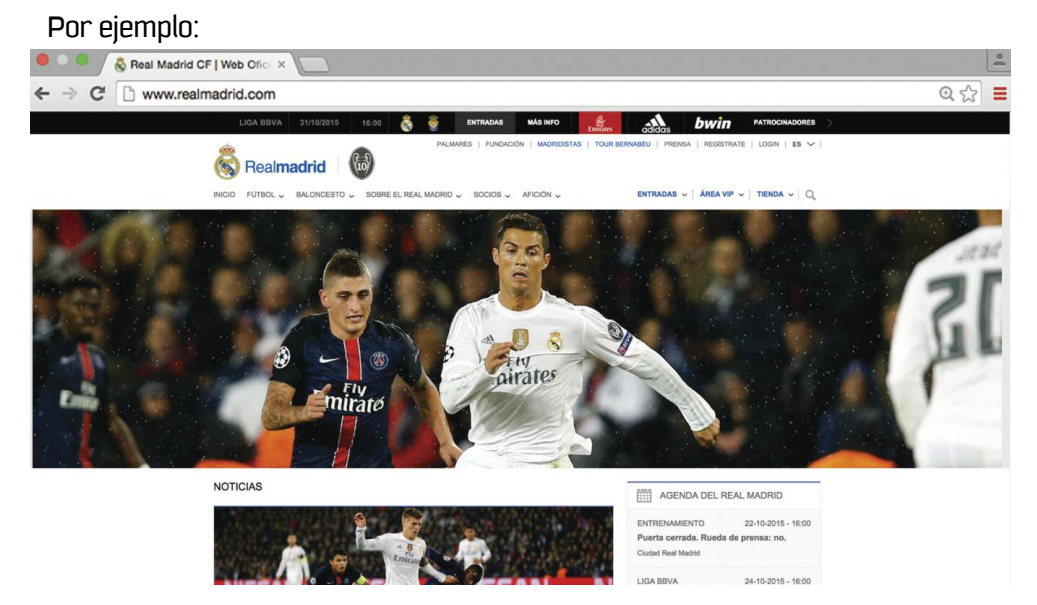

Internet Explorer es un programa también denominado "Navegador", precisamente porque su misión es navegar, como si fuera un barco o una aeronave, sobre los mil millones de *páginas web* diferentes que hay en todo el mundo. Vamos ahora a comprender su funcionamiento, para ser buenos pilotos en esta navegación.

Para comenzar vamos a ver las diferentes opciones que hay en este programa:

La principal de todas ellas es la barra de direcciones. En ella figura lo que se denomina "URL"= dirección de un sitio, indicador uniforme de recurso, una

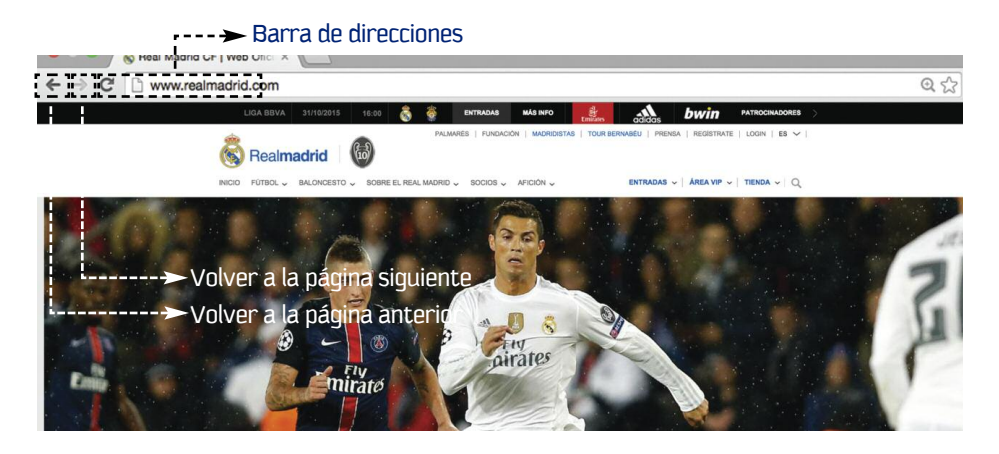

especie de dirección universal, es decir que cualquiera, desde cualquier parte del mundo, puede escribir una dirección y ésta "navegará" para llegar a la web deseada. Probemos con nuestra primera navegación:

a) Situar la flechita del ratón en la barra de direcciones. Hacer clic con el botón izquierdo de éste; borrar la dirección que aparece y escribir:

www.acento.com.do luego pulsar la tecla INTRO o ENTER Ahora hacer lo mismo con otra dirección: www.elnacional.com.do y darle INTRO de nuevo. enter Borrar otra vez lo existente y escribir: www.claro.com.do, darle INTRO. Como ves, marcando diferentes direcciones has ido a diferentes sitios.

Ahora veremos en el funcionamiento de las dos **flechas**

Si pulsas con el ratón sobre la **flecha izquierda**

verás que te llevará de retroceso del sitio de Claro para volver a la dirección de El Nacional, y si le das de nuevo llegará a Acento, o sea, deshace el camino hasta el origen de búsqueda de la primera dirección.

Ahora, desde donde quedó, dale click a la flecha derecha y verás cómo irá a la página a la que fue.

Practica entonces con las flechas: izquierda  $\langle \leftarrow \rangle$  y derecha, y así verás como te lleva a una u otra dirección.

Ya estamos navegando y poco a poco avanzaremos hacia cosas más complejas. Escribir de nuevo en la misma barra de direcciones las siguientes URL:

www.sony.jp

www.tour-eiffel.fr/

www.presidencia.gob.do/

www.museodelprado.es/

Volver a practicar con las teclas

Si te has fijado, todas las direcciones comienzan con **www**, y acaban con dos o tres letras diferentes (**do, jp, es, fr, com**, etc.)

Las tres primeras letras son las siglas de **World Wide Web,** que significa en castellano "red alrededor del mundo". Así, las páginas que vemos con un navegador se denominan habitualmente **páginas web**.

La terminación de una dirección en **.do**, o, **.es**, **o**, **.jp** indica el origen de las páginas. Es decir, páginas producidas en República Dominicana se identificarían como: **.do**; por España **.es**; por Francia **.fr**, o por Japón **.jp**

Existe una excepción a esta norma, ya que en el caso de Estados Unidos −como creó el formato− la mayoría de las páginas responden al tipo de asunto, y no al país, como por ejemplo: **com** para empresas; **edu** para instituciones educativas; **org** para organizaciones, etc.

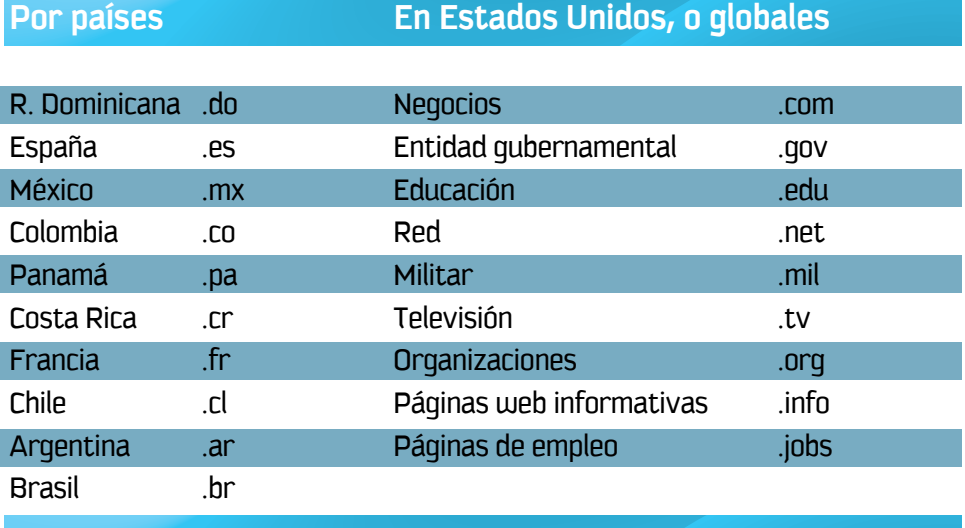

## **3. ¿DÓNDE SE ENCUENTRAN LAS PÁGINAS WEB?**

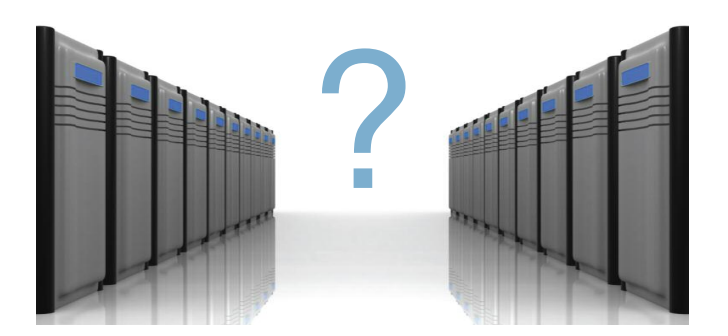

Las mil millones de páginas existentes en el mundo están alojadas en lo que se denominan "servidores", que son grandes computadores capaces de responder a inquisiciones y enviar esos datos a los usuarios que en ese momento solicitan la página.

Sin embargo no debemos pensar que la página web llega a nuestra computadora a través de un cable que nos une directamente a ella; es, precisamente, a través de esa **red mundial denominada Internet**, como una red de pesca que hace que nuestra información viaje a través de múltiples caminos, y que permite que si una de las uniones de esa red se interrumpe nuestra petición circule por otro camino hasta llegar al objetivo.

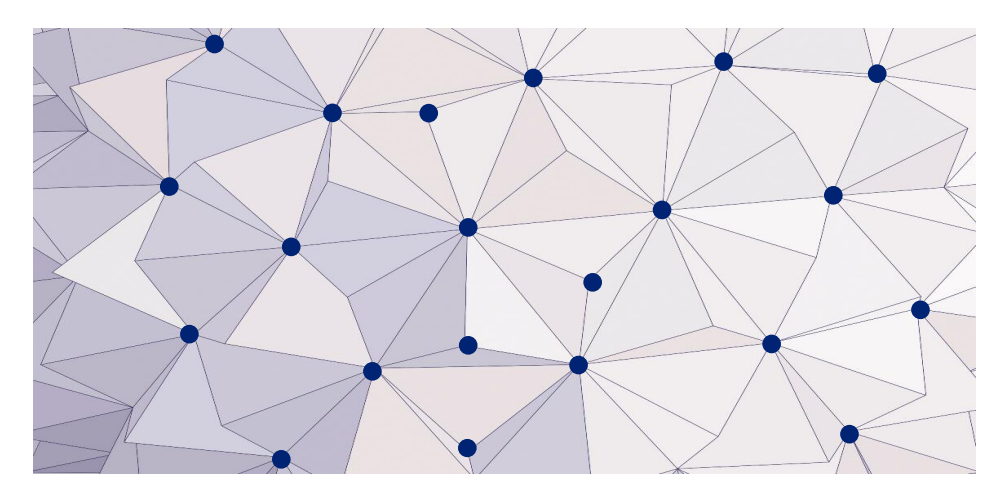

Es más, puede que dependiendo de nuestra petición una imagen llegue por un camino y otra llegue por otro, ya que la información viaja por paquetes que se vuelven a componer una vez que han llegado a nuestra computadora.

Esta forma de circular la información forma parte de lo que denominamos el **protocolo de la comunicación** de Internet, que habitualmente se identifica por su nombre: Transmission Control Protocol/Internet Protocol, y sus siglas TCP/IP. Básicamente, significa que la información sale "troceada" en el servidor, que viaja por diferentes recorridos, pero que tiene una instrucción de montaje en nuestra computadora. Algo así como: "Atención: este paquete contiene información para la computadora de Marta, en San Pedro de Macorís, y debe ser montada en cuarto lugar".

Todo esto ocurre en segundos; apenas podemos darnos cuenta.

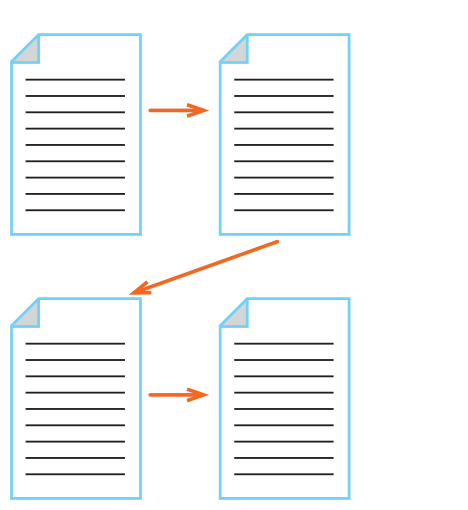

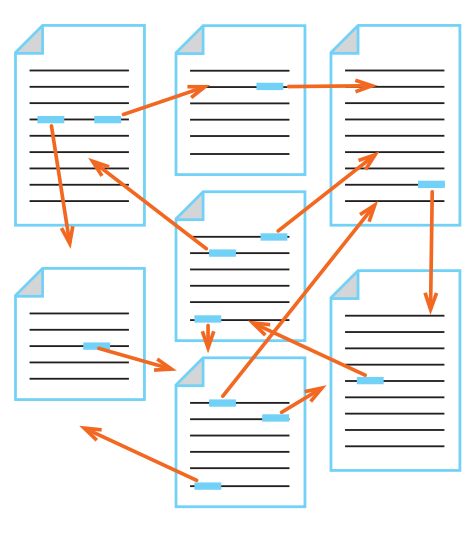

**LINEAL MULTIDIRECCIONAL**

#### **TEXTO NORMAL HIPERTEXTO**

#### **4. EL HIPERTEXTO**

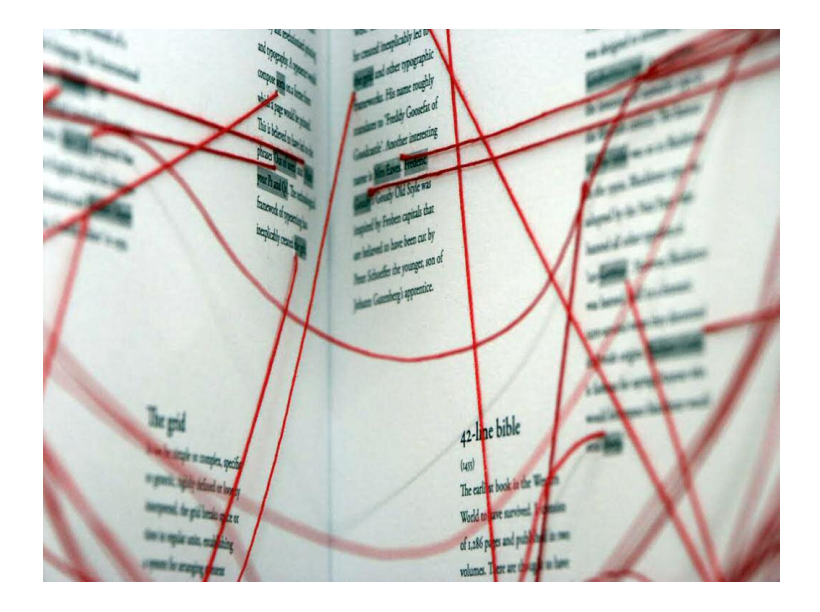

Este concepto es fundamental para el funcionamiento de Internet, y al mismo tiempo es su gran descubrimiento. Cuando leemos un libro, o vemos un video, la página 1 es seguida por la página dos, y así sucesivamente. En un video el proceso es similar; se trata de un procedimiento lineal, es decir, ordenado.

En el caso del Internet, y con las páginas web, podemos alterar este orden e ir pasando de una a múltiples páginas, en función de nuestro interés, y sin un orden pre-determinado. Por eso, a lo largo de cada página observamos letras de otro color, o subrayadas, que al colocar el cursor del mouse hacen que se transforme en una mano o flecha.

Esto es navegar; "las velas" son movidas solo por nuestro interés. Podemos crear datos distintos al autor original del texto, porque nosotros lideramos la secuencia del conocimiento.

Así funciona el internet. En la imagen se encuentra representado lo que serían los enlaces dentro de un libro, aunque lo normal es que los enlaces puedan pasar no solo a otras páginas del libro, sino incluso a otros libros diferentes.

Practiquemos con un ejemplo:

#### **ACTIVIDAD 2**

1. Situar el mouse en la barra de direcciones; borrar las palabras que allí se encuentren.

2. Escribir www.wikipedia.org

3. En el recuadro "Buscar", escribir "República Dominicana" y pulsar la tecla INTRO.

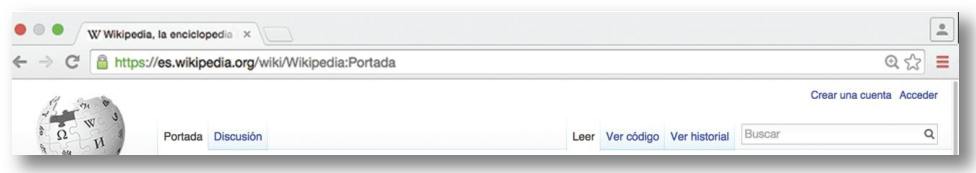

4. Observa que hay un buen número de palabras en color azul, y que al situar el cursor del mouse sobre éstas quedan subrayadas, y el cursor se visualiza como una mano. Eso significa que si lo pulsas es que querrás más información sobre la palabra resaltada.

5. Observa que algunas imágenes como el escudo o la bandera también son parte del hipertexto, y que suponen un enlace o link a nuevos contenidos.

6. Navega libremente yendo de unas palabras a otras. Déjate llevar por la curiosidad y vuelve a pulsar sobre aquello que consideres de tu interés. Estás navegando por Internet, a través de hipertextos. O, como a veces se dice, "navegando por el hiperespacio".

7. Pulsa las flechas para ir hacia atrás  $\sqrt{ }$  y hacia delante En prácticas posteriores aprenderemos a conocer formas de navegación

avanzadas.

#### **5. MIS FAVORITOS**

Ya sabemos acceder a una página web a través de su dirección; así como sabemos navegar a través de hiperenlaces o *links*; pero si hemos comentado que puede haber mil millones de páginas, así mismo sabemos que no podemos funcionar anotando sus direcciones, ya que sería un arduo trabajo y mucho tiempo involucrado. **Internet Explorer**, como cualquier otro navegador, posee una forma de "recordar" nuestras páginas favoritas, y nos facilita el acceso para que no tengamos que escribirlas.

#### **ACTIVIDAD 3**

1. Situar el mouse en la barra de direcciones; borrar las palabras que allí se encuentren.

2. Escribir: http://www.educando.edu.do/

Este, como ejemplo, es el portal educativo de República Dominicana, donde podemos encontrar muchos conocimientos para nuestra actividad profesional, y para los alumnos. Como es evidente que puede ser de gran utilidad para nosotros, vamos a acceder con frecuencia. Así que lo guardaremos para que no se nos olvide, y en el futuro acceder fácilmente. (Más adelante trabajaremos con algunos de sus recursos).

3. Pulsemos sobre la palabra **Favoritos**, situada en los menús de la izquierda de la pantalla, y pulsar sobre "Agregar a Favoritos".

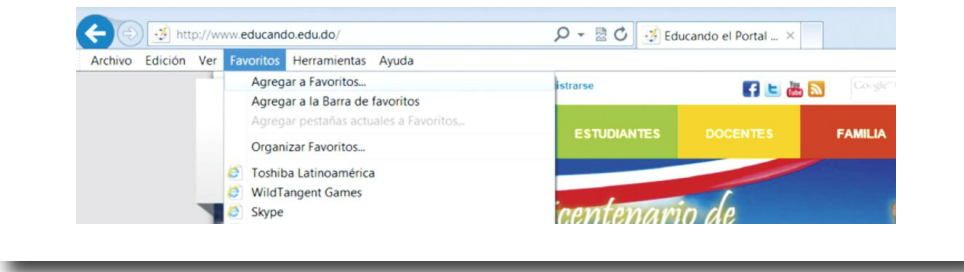

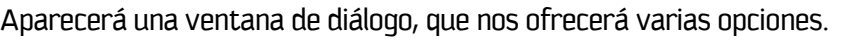

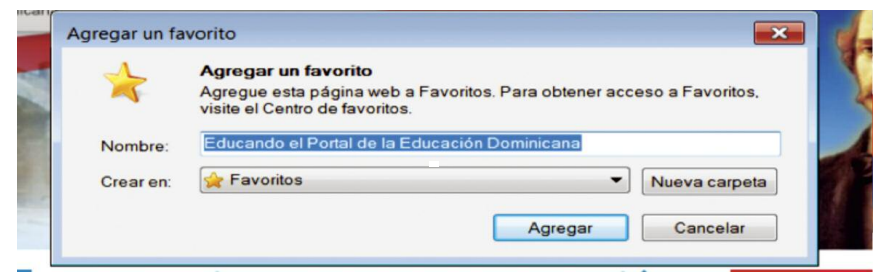

En el caso del nombre, al programa colocará automáticamente el nombre de la página web o "portal" (que designará una página como cabecera a otras muchas agrupadas alrededor de un tema). Podemos dejar ese nombre, o poner otro (actividades interesante para alumnos, calendario escolar, acceso a legislación, o cualquier).

4. Si pulsamos "Agregar" estaremos dando la orden de guardar esa página elegida, y se colocará al final de las que tenemos guardadas previamente. (Para ver esto, pulsemos en "Favoritos").

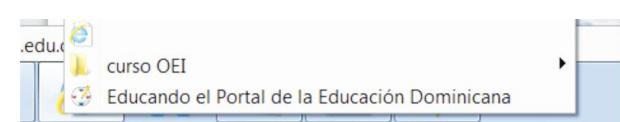

También podemos organizar nuestros "Favoritos" (páginas educativas, de deportes, salud, música, videos, periódicos, o cualquier otro tema) esos preferidos por nuestra actividad profesional, o nuestras aficiones.

5. Volvamos a pulsar "Favoritos", y luego pulsaremos "Nueva Carpeta"

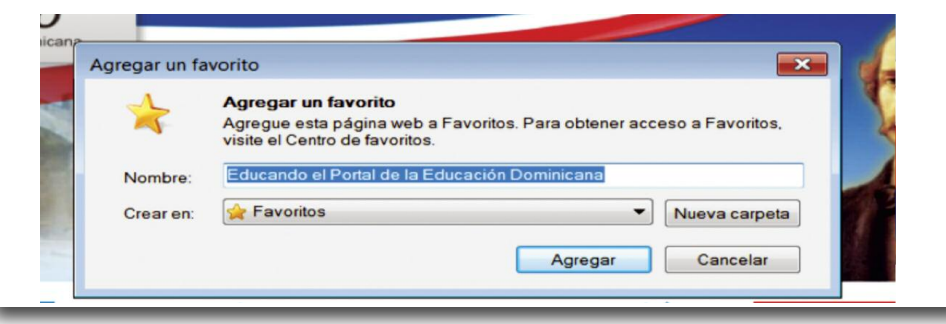

6. En este caso, vamos a **crear una carpeta** de "Recursos Educativos", que nos permita guardar aquéllas páginas que consideremos de interés en este curso. Escribe un nombre que considere de interés, y que le facilite recordarlo.

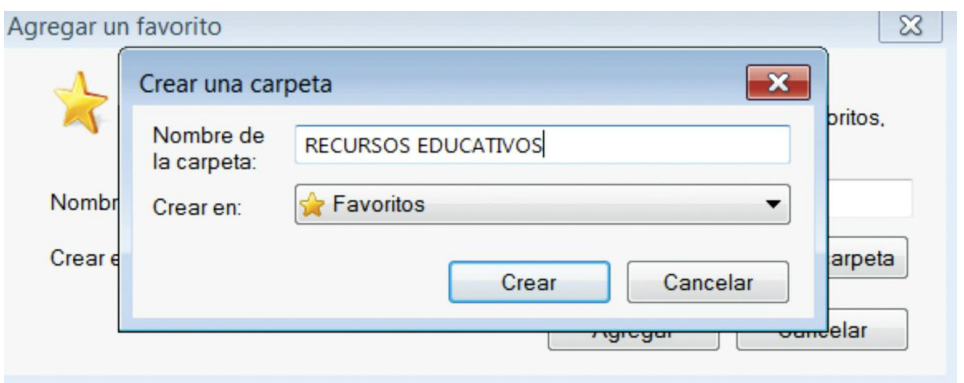

7. Pulsa la palabra "Crear" y verás que el programa te preguntará si quieres que guarde la página en la carpeta "Recursos Educativos".

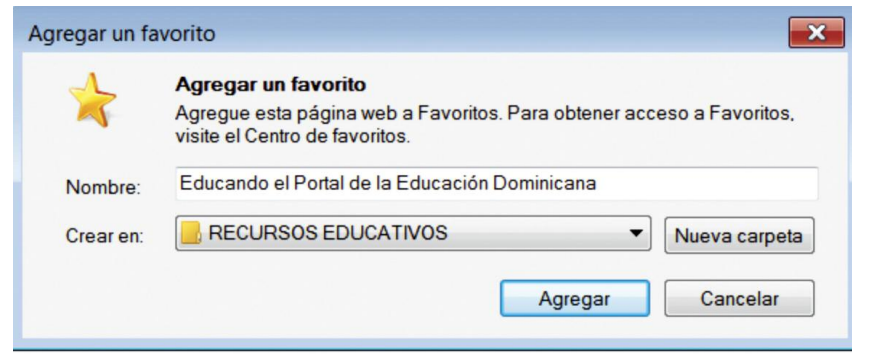

8. Pulsar **e agregar e para finalizar la operación, y entonces podemos comprobar** el resultado volviendo a pulsar en "Favoritos" para ver cómo ha quedado. Veremos cómo aparecerá nuestra recién creada carpeta, y dentro la página que hemos guardado. Naturalmente, llenaremos esta carpeta de páginas útiles para todos nosotros.

9. Entra en los siguientes portales educativos escribiendo la dirección en la barra de direcciones, y guárdelos en la carpeta "Recursos Educativos", como **favoritos** 

http://www.ite.educacion.es/es/recursos Este es el portal educativo del Ministerio de Educación de España. Posee miles de recursos.

http://www.educa.jcyl.es/profesorado/en/recursos-aula Portal de recursos educativos de Castilla y León.

www.educarchile.cl/ Portal Educativo de Chile.

http://www3.gobiernodecanarias.org/medusa/ecoescuela/recursoseducativos/ Recursos educativos de Canarias, España.

7. A continuación abre una nueva carpeta en "Favoritos" con el tema de "Periódicos" en República Dominicana, e incluye las siguientes páginas de dirección.

www.listin.com.do www.elnacional.com.do www.hoy.com.do www.elcaribe.com.do www.diariolibre.com www.eldia.com.do www.elnuevodiario.com.do www.lainformacion.com.do www.vozdiaria.com.do www.infosdiario.com

Es importante saber que podemos borrar un enlace, cambiarlo de carpeta o borrar carpetas en "Favoritos" mediante la opción "Organizar Favoritos".

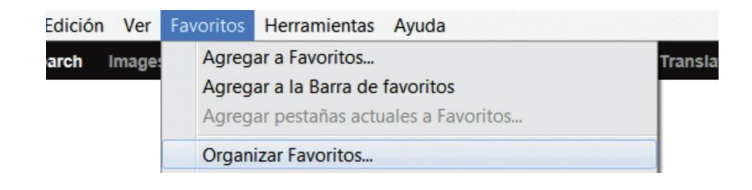

Una vez que hayamos hecho clic sobre esta opción aparecerá la siguiente ventana de opciones,

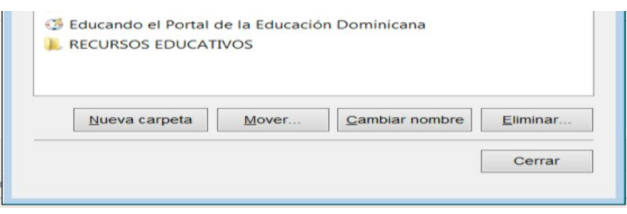

podremos agregar nuevas carpetas, cambiarles el nombre, eliminar recursos o carpetas, mover enlaces de una a otra carpeta, de modo de tener una organización más adecuada.

La carpeta de "Favoritos" puede facilitar mucho nuestro trabajo como docentes, ya que tendremos organizados un conjunto de recursos que estarán siempre disponibles para enriquecer trabajo.

Organiza los "favoritos" haciendo pruebas de: eliminar, agregar carpetas, cambiar de una carpeta a otra…

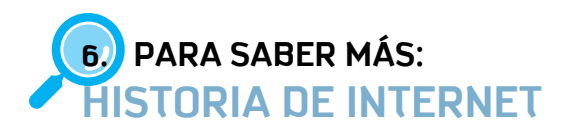

La red Internet surge en la década de **1960**, por una investigación militar, ya que se investigaba cómo seguir comunicando datos en el caso de que se produjera un ataque que invalidara o desapareciera éstos.

Si todo estaba en una computadora, y ésta resultaba atacada, se produciría un corte en la comunicación de todas las redes militares, por lo que se probó crear una red de comunicaciones que no dependiera de un organismo central, sino que estuviera integrada por computadoras al mismo nivel, y con la misma capacidad de originar, transmitir y recibir mensajes; de modo que si alguno de éstos (independientes) recibiera un ataque, o dejara de funcionar por lo que fuere, el resto de la red pudiera seguir en operación.

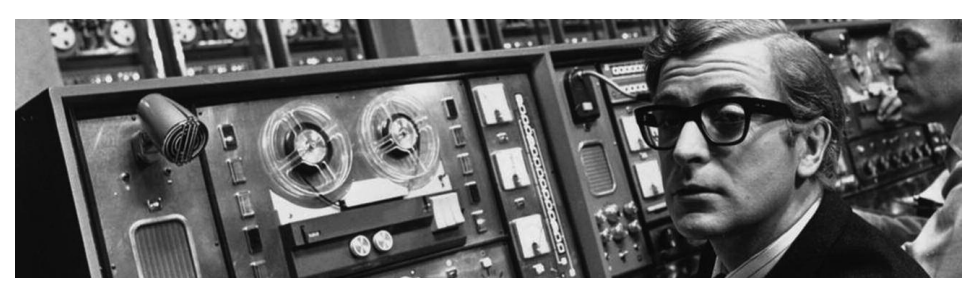

No les importaba por dónde se transmitían los mensajes, sino que pudieran hacerlo por cualquier ruta, lo importante es que llegaran al destino; si una ruta no estaba operativa podrían "de forma automatizada" buscar otra.

Esta red −en la que también participaban centros de investigación como el Massachussets Institute of Technology (MIT), y la University of California (UCLA), en Los Ángeles, fue creciendo y desarrollando nuevos "nodos" los que producían la comunicación, ya no con objetivos militares, denominándose ARPANET. Para 1972 había treinta y siete nodos intercomunicados, dedicados al intercambio de proyectos y documentos, entre investigadores, y a la comunicación personal mediante correos electrónicos.

A partir de 1970 se probaron diferentes protocolos de comunicación (es decir las Normas de comunicación de computadoras, entre sí), hasta que en 1982 el Departamento de Defensa de Estados Unidos declaró como estándar al conjunto TCP/IP, y separó de ARPANET la parte militar: MILNET. Nuevas redes de distintos centros comenzaron a adherirse a la red ARPANET, que sin duda fue insuficiente ya que el número de máquinas conectadas creció exponencialmente.

En 1984 se organizaron los dominios, es decir la parte final de las direcciones web: gob, mil, edu, com, org y net, que corresponden respectivamente a instituciones gubernamentales, militares, educativas, comerciales, no comerciales, y las destinadas a enlaces entre redes.

A partir de 1990 se crea la "Internet Society" formada por miembros voluntarios, cuyo propósito principal fue promover el intercambio de información global a través de la tecnología, y organizar de forma global las comunicaciones. Se cifra en 1.000.000 el número de computadoras conectadas a Internet.

En 1991 aparece la primera página web. Fue creada por Tim Berners-Lee en el CERN Laboratory, de los Alpes Suizos, y fue una auténtica revolución ya que se unió a la red en con un lenguaje HTML, que es el que se sigue utilizando en la actualidad. Y esto supuso realmente la extensión de Internet al mundo de los usuarios domésticos, creando las bases de lo que hoy podemos disfrutar. A partir de esto, aumentó el número de computadoras conectadas a Internet. Para 1998 se cifraba en 16.000.000.

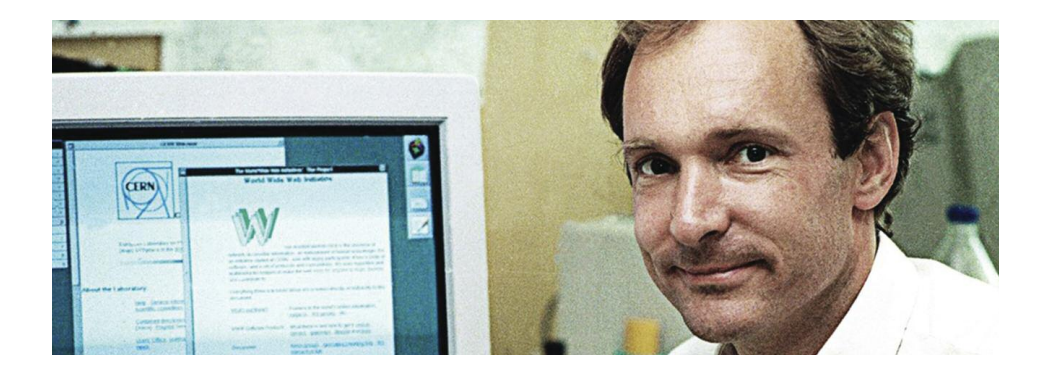

Posteriormente van apareciendo los buscadores Yahoo (1994), y Google (1998), que van a ser conceptos vitales en la Unidad 2.

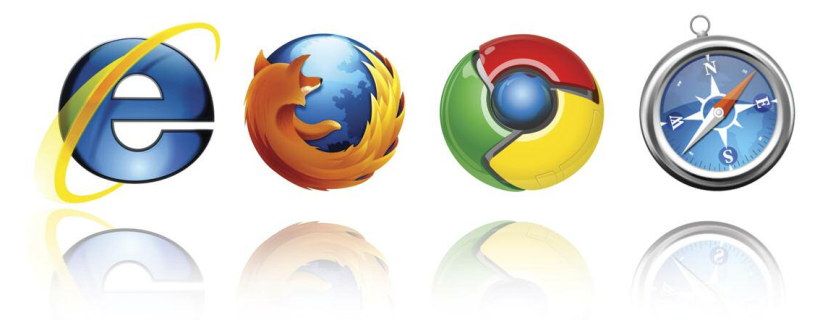

En la actualidad se cifra en 5,000 millones de dispositivos (ya que ahora no son solo computadoras sino teléfonos o tabletas) conectados a Internet, y se estima que dentro de diez años podría llegar a 22,000 millones.

**¡Y eso que Internet acaba de empezar; son solo veinte años!**

## **UNIDAD 2**

## **LOS BUSCADORES NAVEGAR CON BRÚJULA:**

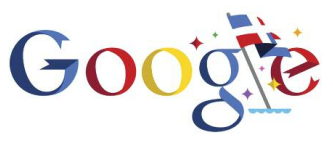

CONTENIDO

- 1. ¿Qué es un buscador? Actividad 1.
- 2. ¡Voy a tener suerte! Actividad 2.
- 3. Herramientas de búsqueda. Actividad 3.
- 4. Búsqueda de imágenes. Actividad 4.
- 5. Otras opciones de Google. Actividad 5.
- 6. Búsqueda de videos y cómo utilizarlos. Actividad 6.
- 7. Para saber más: luces y sombras de Google.

## **1. ¿QUÉ ES UN BUSCADOR?**

En la Unidad anterior hemos navegado por Internet al solicitar las direcciones a las que queríamos ir; y desde ellas hemos "navegado" por sus múltiples enlaces para encontrar otras informaciones relacionadas. Pero dentro de Internet el mundo es muy amplio; hay millones de páginas web que cambian todos los días, y es imposible contar con agendas para nuestras necesidades de todos los días.

Un día, podríamos necesitar encontrar ejercicios de ortografía para nuestros alumnos; o, el argumento de "Romeo y Julieta"; o, el valor actual de dólares por pesos; la programación de la televisión; una receta de cocina; un mapa, y mil y un temas que se nos pueda ocurrir. ¿Cómo buscar estas informaciones entre las mil millones de páginas? ¿Quién me indica la dirección exacta que debo escribir en la barra de direcciones? Pues muy sencillo, me lo dirán **los buscadores.**

Un **buscador es una página de internet** que permite realizar búsquedas en la red. En la pantalla hay una simple ventana donde podemos escribir lo que buscamos, y luego pulsar INTRO. Su uso es muy fácil a nivel básico, pero también los buscadores permiten opciones más avanzadas, porque a veces el resultado se encuentra en miles de páginas, y deseamos un número más manejable, o más directo al que queremos encontrar.

## Google YAHOO! OIN

Los principales buscadores son **GOOGLE, BING,** y **YAHOO**, siendo el primero de éstos el más utilizado, y el más veloz. ¡Vamos a empezar a buscar!

#### **ACTIVIDAD 1**

1. Situarse en la barra de direcciones. Borrar las palabras que existen. Escribir www.google.com.do. Pulsa INTRO.

2. Se observará − además del nombre y el logo, que suele cambiar su diseño una pequeña ventana.

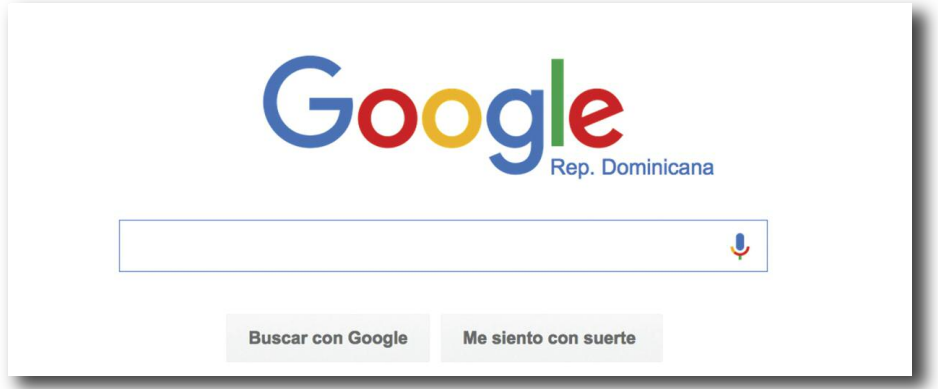

3. Vamos a iniciar las búsquedas (luego podrá hacer de forma libre). En primer lugar, vamos a indagar acerca de un personaje histórico dominicano. Escriba "**Juan Bosch**" en la ventana, y pulse INTRO.

Google abrirá una página mostrando resultados sobre este tema. (Ten en cuenta que desde que se escribe este curso, hasta el día que lo leas, pueden haber aparecido nuevas páginas y publicaciones).

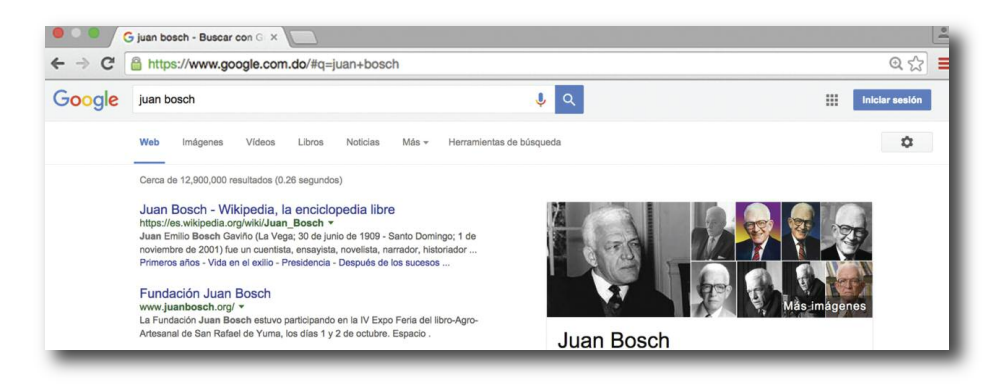

Enseguida nos indica que han aparecido "cerca de 13,800,000 de resultados (en 0.41 segundos)". La primera impresión nuestra es pensar: ¡no puede ser, esto es imposible! ¿Cómo puede una máquina buscar entre mil millones de páginas web el nombre de Juan Bosch, y en menos de medio segundo darme los resultados y ¿dónde están? ¡IMPOSIBLE!.

Es completamente posible; los **buscadores** cuentan con muchas máquinas que durante las 24 horas del día van indexando cada palabra. Es decir que con el nombre "Juan Bosch", o solo "Bosch" seguramente ya lo habían buscado con anterioridad, por eso el buscador crea índices, y cuando usted lo pide ya le dan los resultados que había buscado mucho tiempo atrás.

¿Significa que hay trece millones ochocientos mil páginas sobre "Juan Bosch"? Seguramente que no, incluso existirán personas llamadas igual, tanto en el nombre como en el apellido, pero en todas esas búsquedas figurarán esas mismas palabras.

4. Vamos a entrar en alguna de esas informaciones. Situar el cursor del ratón sobre el primer dato, y hacer **clic con el botón izquierdo**. (Recuerde que estamos en un **hipertexto**, podemos elegir cualquiera de éstos).

Se abrirá una página con un artículo de una enciclopedia, (naturalmente, puedes navegar sobre éste).

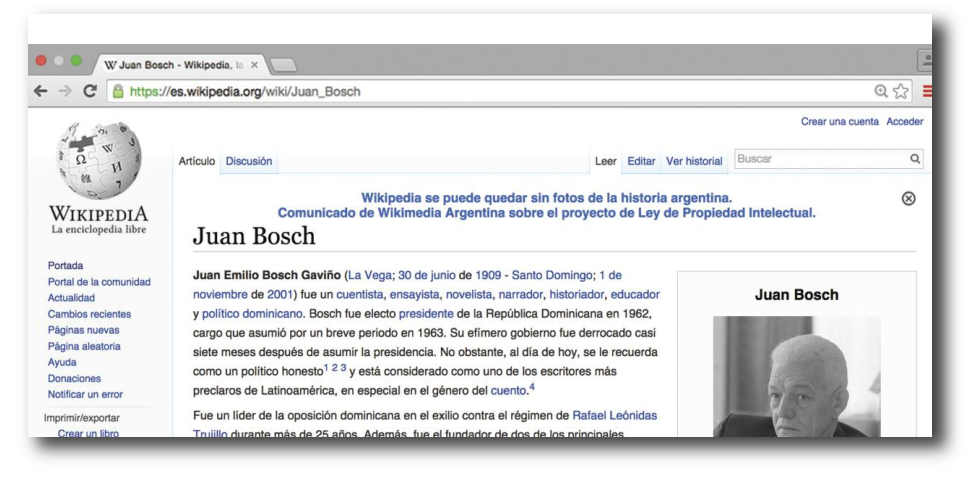

5. Hacer lo mismo con la segunda información; esta página se refiere a la Fundación Juan Bosch.

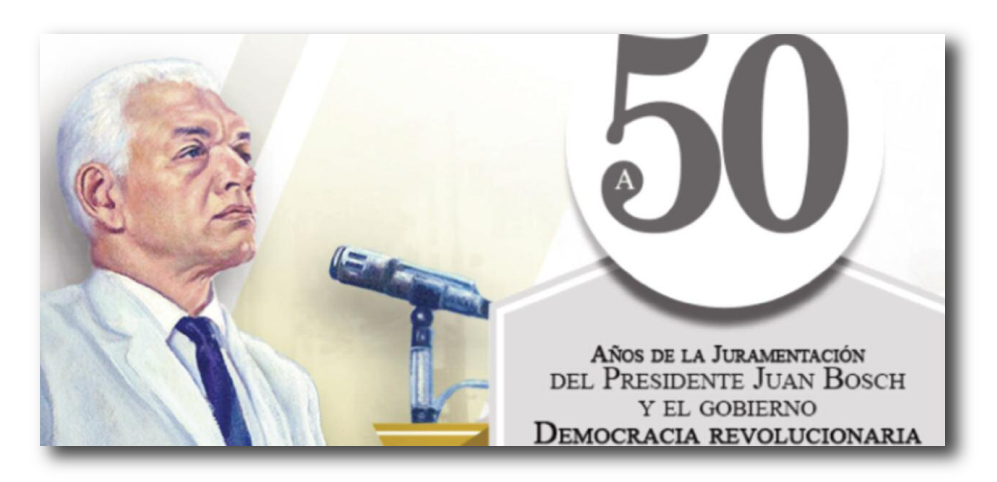

6. Puedes seguir con las demás informaciones; sabemos que hay 13,800,000 páginas por explorar, pero no es necesario mirar todas. Google coloca en primer lugar aquéllas que son más visitadas, o que contienen la información más relevante. Lo normal es que entre las primeras páginas esté justamente lo que buscamos.

### **2. ¡VOY A TENER SUERTE!**

A la hora de acceder a **Google** hemos visto que existen dos botones; el primero de ellos es **Buscar con Google** que es equivalente a pulsar la tecla **INTRO** cuando hemos escrito nuestra búsqueda; pero existe otro con un nombre curioso: Me siento con suerte.

Este botón también busca la información que solicitamos, la diferencia radica en que mientras en el primer caso aparece un listado de todas las páginas web que buscamos, al pulsar **Me siento con suerte** el buscador irá directamente a una sola página que elige, ya sea por el número de accesos a esa página o por la información de referencia.

#### **ACTIVIDAD 2**

- 1. Vuelve a www.google.com.do
- 2. Escribe en la ventana de búsqueda "Juan Bosch".
- 3. Pulsa **Me siento con suerte**
- 4. Observa la diferencia con la búsqueda anterior.

## **3. HERRAMIENTAS DE BÚSQUEDA.**

Únicamente con la búsqueda simple de Google podemos obtener excelentes resultados, pero a veces estamos buscando algo concreto y la gran cantidad de resultados nos impide encontrar la información.

Existen un conjunto de **herramientas de búsqueda** que van limitando la información hasta llegar a la que nos interesa. Ejemplo:

#### **ACTIVIDAD 3**

- 1. Entrar en GOOGLE y buscar "Juan Luis Guerra".
- 2. Observar el número de resultados: ¡35,700,000 resultados!

3. Pulsar en **herramientas de búsqueda** y vamos a definir más algunos términos.

4. Definir que sea una página de República Dominicana; en idioma español, y que haya sido publicada en el último año.

5. Inmediatamente se habrá reducido el número de páginas, pero aún son demasiadas. Además, entre los resultados producidos seguro que hay algunos con el nombre Juan Luis, o Guerra, pero que no son el que buscamos. Como se observa, cuando lo que buscamos tiene muchas informaciones no nos ayuda mucho.

6. Probemos de otro modo. Eliminar ahora las herramientas de búsqueda y escribir "Juan Luis Guerra" (significa que lo buscas tal cual, que no sirve cualquiera que se llame Juan o Luis o Guerra). Añadir –por ejemplo− "Ójala que llueva café…", para poder encontrar la letra de esta canción.

7. Observar que hemos llegado a la información deseada al incluir nuevos datos en la búsqueda: Juan Luis Guerra y la letra de su canción.

8. Realizar una búsqueda sobre recursos de la lengua para Primaria. Acotar términos; por ejemplo: ortografía, redacción, comprensión de la lectura, uso de la "h", etc. Y, comprueba los resultados al ir añadiendo nuevas informaciones.

## **4. BÚSQUEDA DE IMÁGENES**

Del mismo modo que hemos buscado informaciones acerca de Juan Bosch, y que nos ha ofrecido más de dos millones de páginas, también podemos buscar solo imágenes de cualquier tema. El procedimiento es igual de sencillo y basta con pulsar **Imágenes** antes o después de hacer la búsqueda, para que el programa nos ofrezca una amplia selección de **fotografías o de gráficos** que se refieran al tema elegido.

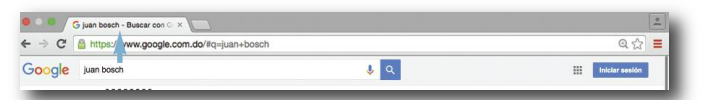

Al pulsar la tecla INTRO, Google nos hace una recopilación de todas las fotos o gráficos que tengan que ver con nuestra búsqueda. Recordemos que aparecerán más sobre Juan Bosch, o fotos (en páginas) de otras personas en las que aparece la palabra Juan o Bosch. Aún así los resultados son sorprendentes y el banco documental cada vez es mayor.

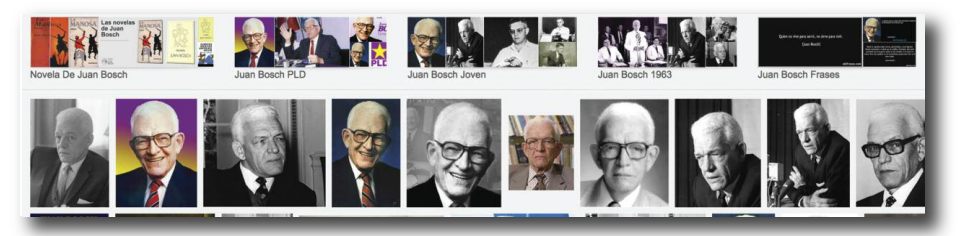

Podemos "navegar" sobre estas páginas desplazándonos con las flechas que indican "hacia arriba" o "hacia abajo", y decidir cuáles son las que más nos interesan. Además de verlas, podemos guardarlas en nuestra computadora para archivarlas en un documento de texto, una carpeta, para hacer un afiche, o cualquier otra función.

La forma de seleccionar la imagen es colocar el cursor del mouse sobre la imagen y pulsamos sobre ella. Enseguida se abrirá y la veremos en la pantalla, junto a varias informaciones relacionadas:

Otra cosa que nos permite hacer, es visitar la página web donde aparece esta imagen, y buscar directamente la imagen original. A veces la imagen es de buena calidad y tamaño; otras, son imágenes más pequeñas y que no tienen gran resolución, por lo que si la deseamos para una ampliación o usar en un trabajo muy perfeccionista, deberíamos buscar otra.

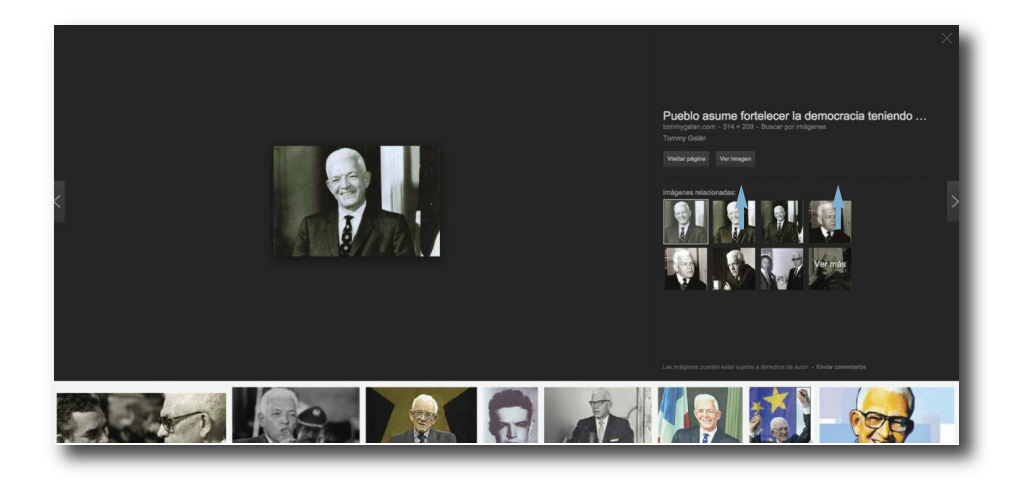

En este caso, observamos que no tiene gran tamaño ni demasiada resolución; pero, nos sirve. Situamos el cursor del ratón sobre la imagen y pulsamos el botón derecho, saldrá el siguiente cuadro de diálogo y elegiremos "Guardar imagen como" .

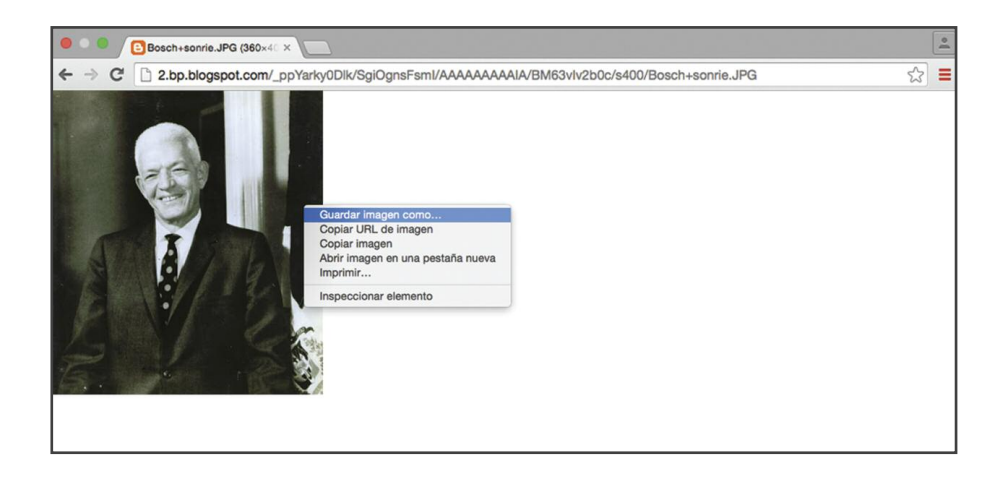

Entonces escribiremos un nombre y un lugar de entre los archivos de nuestra computadora.

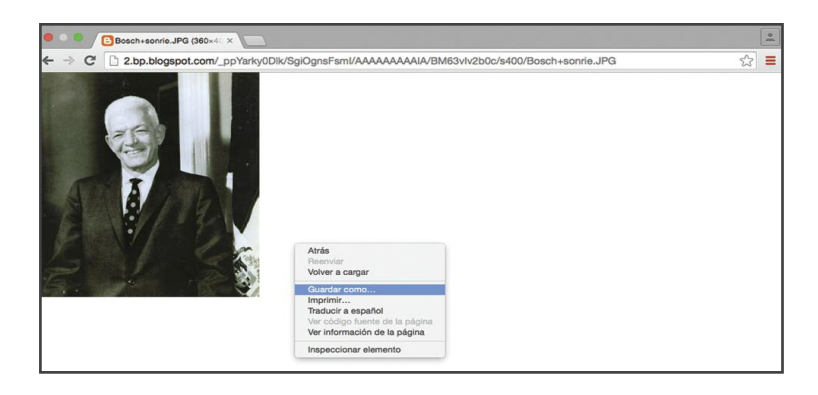
### **ACTIVIDAD 4**

- 1. Entrar de nuevo en www.google.com.do
- 2. Buscar imágenes sobre el Carnaval de La Vega.
- 3. Indagar en los resultados para encontrar una buena foto.
- 4. Guardarla en la computadora propia.

## **5. OTRAS OPCIONES DE GOOGLE**

Todos los buscadores han ido desarrollando nuevas funciones a lo largo de los años, especialmente **Google** que ha asumido un liderazgo como investigador sobre nuevas funciones de la tecnología. Cada día aparecen nuevas funciones, pero de momento las más usadas son las que aparecen en la parte superior de la página.

### **¿Qué permite cada una de estas funciones? Glosario de algunas palabras en Internet.**

+Tú Búsqueda Imágenes Maps Play Gmail Drive Calendario Traductor Libros Más -

**+Tu:** Es la red social de Google.

**Búsqueda:** Buscador de páginas webs.

**Imágenes:** Buscador de imágenes.

**Maps:** Para visualizar mapas de todo el mundo. Incorpora un buscador de direcciones.

**Play:** Tienda online para comprar películas, aplicaciones, juegos y libros.

**Gmail:** Correo web de Google.

**Drive:** Herramienta donde puedes crear, almacenar y compartir documentos online.

**Calendario:** Donde podemos establecer recuerdos y alertas.

**Traductor:** Herramienta de traducción automática −de y hacia− gran cantidad de idiomas

**Libros:** Catálogo de libros, incluyendo partes del contenido visibles.

**Noticias**: Portal de noticias de ámbito mundial.

Existen muchas más aplicaciones que van apareciendo en la portada del buscador, y que suelen ser de uso sencillo.

Es evidente que Google y otros buscadores hacen mucho más fácil nuestra labor docente, ya que contamos con recursos inimaginables en otra época. Muchos profesores dicen que su mayor herramienta educativa son precisamente los buscadores por el acceso a la información; para los alumnos también. Explorar el mundo de este modo, encontrar actividades, recursos educativos e, incluso, ideas para mejorar el trabajo docente.

Antes de continuar, vamos a **configurar nuestro navegador**, para que cuando lo pongamos en marcha, o cuando nos perdamos entre tanta navegación, nos lleve −sin necesidad de escribir− a la página de Google, el portal de Internet, es decir, la puerta de entrada.

### **ACTIVIDAD 5**

### **Configurar la página de inicio de Internet Explorer.**

1. Abrir el navegador y teclear www.google.com.do en la barra de direcciones; pulsar **INTRO.**

2. Pulsar después la opción **Herramientas** de la barra de menús.

3. Elegir la opción presentada: Opciones de Internet.

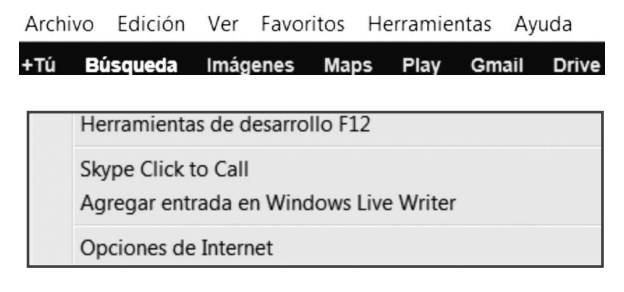

4. Aparecerá una ventana de diálogo con varias pestañas en la parte superior.

Asegúrese que se encuentra sombreada o señalada la denominada **General**, y vea si en la página principal figura www.google.com.do. Si no es así, escríbalo o pulse Usar actual, que significa que Internet Explorer tomará como página principal la que usted tiene abierta.

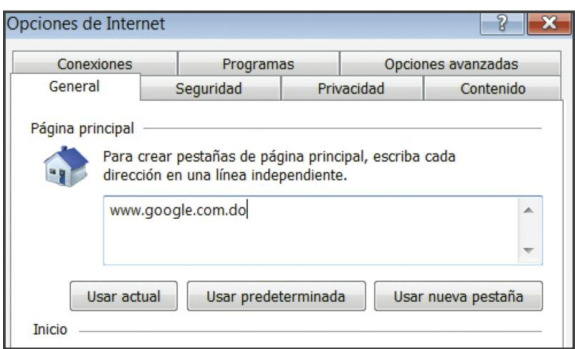

5. Pulsar Aceptar, al final de la ventana de diálogo.

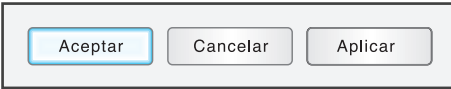

6. Asegúrese que todo funciona bien. Cierre el navegador y vuelva a prenderlo. Observe si la página que muestra es precisamente la que pidió: GOOGLE.

7. Navegue por diferentes páginas. No importa que pierda el rumbo. Cuando esté perdido pulse el ícono con dibujo de casa que se encuentra en la parte superior derecha del navegador Internet Explorer.

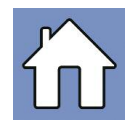

8. ¿Volvió a GOOGLE? Perfecto, entonces todo está en orden.

9. Si en otro momento decidiera cambiar su página de inicio, no tiene más que repetir el proceso que hemos hecho, poner la nueva dirección y anclarla.

## **6. BÚSQUEDA DE VIDEOS.**

**Los videos constituyen una herramienta fundamental para nuestro trabajo como docentes. Son una herramienta muy útil, que facilita el trabajo de enseñanza y el desarrollo de actividades en el aula.**

Existen multitud de éstos, y la forma de encontrarlos es muy similar a lo que hemos ejecutado hasta ahora.

Se recomienda, como lo más acertado, ir a **Youtube**, porque se ha convertido en el lugar de referencia para encontrarlos. Las estrategias de búsqueda son similares.

### **ACTIVIDAD 6**

### 1. Entrar en www.youtube.com

2. En la ventana de búsqueda escribir: **Proyectos Innovadores**, y al abrirse la página de informaciones ver los videos que aparecen. Mira alguno, es fácil interrumpirlos en cualquier momento para ver otros.

3. Probar otra búsqueda relacionada con tu actividad profesional. Es evidente que algunos temas como la historia o la geografía serán muy provechosos con el uso de videos; sin embargo, existen tantos videos en la red que hay de todo tipo y condición.

4. Buscar algunos referentes –por ejemplo− la expresión oral en Primaria, o la división, etc.

En la pantalla encontraremos un conjunto de opciones para visualizarlos, de gran sencillez, y que resumimos en el gráfico siguiente.

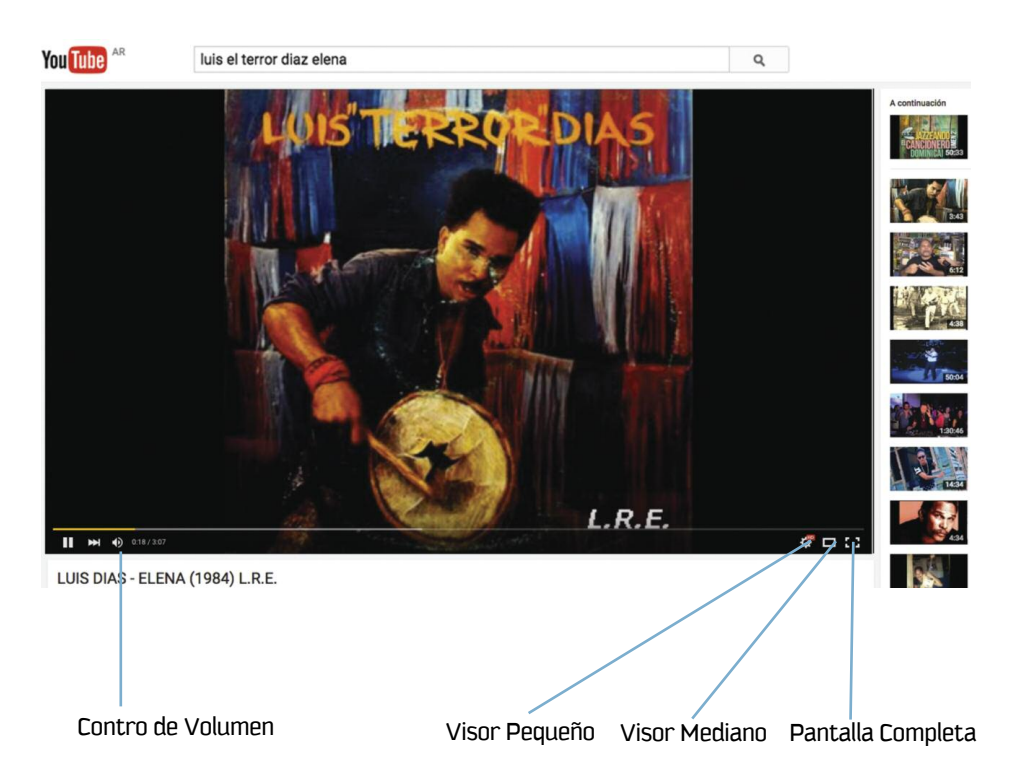

Un aspecto muy importante es **cómo guardar el video elegido**. Pues, se realiza del mismo modo que hicimos con una página web: copiando lo que aparece en nuestra barra de direcciones, o, **guardando en Favoritos**.

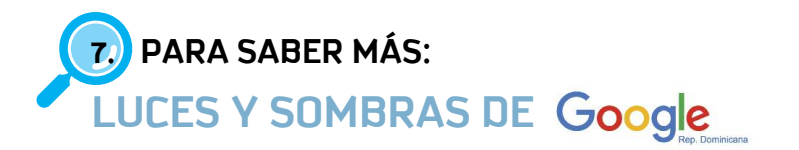

**Google** es el motor de búsqueda más importante del mundo, y merece serlo porque en estos momentos es el mejor.

Hemos constatado la entrada en una dirección de República Dominicana www.google.com.do. ¿Significa que el servidor está en República Dominicana? No, porque los servidores de Google están en todas las partes del mundo, inter-relacionados. Lo que sucede es que se "adaptan" al lugar, dependiendo del país desde donde se busque. Así, si busco "la selva" en **Google en español (www.google.es)** aparecerá en primer lugar una comarca de Cataluña (España); mientras que si lo hago desde Costa Rica (www.google.co.cr) aparecerá en primer lugar una comarca del Norte de Costa Rica.

En el año 1998, cuando surgió **Google**, los buscadores que se utilizaban eran sitios que añadían los enlaces en orden de aparición, excepto aquéllos cuyos promotores pagaban por aparecer primeros, que es la misma estrategia que ahora utiliza Google, pero que al menos indica que es publicidad colocando un fondo de color rosado para distinguirlos de aquellas referencias que han sido realmente buscadas.

**Las estrategias de búsqueda de Google** se basan en fórmulas matemáticas y en el propio aprendizaje de las búsquedas que le van solicitando. Es decir, este buscador aprende de nuestras preguntas y automáticamente va creando una especie de ranking de los sitios en función; sobre todo del número de enlaces que hacen otras web a ese sitio.

Es decir que si creamos una web sobre beisbol y desde otras webs nos interconectan más que a nadie por las informaciones que tenemos, cuando alguien busque beisbol en Google, tendremos muchas más posibilidades de que nuestra web aparezca entre las primeras.

Cada vez que buscamos en Internet, que envíanos un correo, o que nos movemos con un celular en el bolsillo, estamos generando datos, y estos datos son valiosos para las empresas que desean vender algo. Se denomina **Minería de datos**.

No es casualidad que, mientras vemos el periódico por Internet, nos aparezca un **anuncio** de un hotel de una ciudad a la que queríamos viajar, y es porque hacía poco tiempo habíamos buscado por Google.

Es igualmente común que veamos anuncios en nuestro correo de alguna cosa que hayamos escrito por ese correo. Esta es la polémica que hemos leído u oído: sobre el **derecho a la intimidad**.

En algunos países como China, Google ha modificado sus índices para que no aparezcan **temas prohibidos** como **Taiwan**, lo cual ha sido muy criticado.

¿Existirán temas prohibidos en otros países que no conocemos?

¿Existen **mecanismos** de selección que hacen **alterar la búsqueda**?

En cualquier caso, Google constituye una herramienta con una potencia enorme de velocidad y archivo de informaciones, y podemos decir que ha influido en el trabajo docente/estudiante de una forma determinante.

Todos los contenidos están al alcance de un clic. Lo importante es saber encontrarlos, relacionarlos entre sí, tener criterio para separar lo que es información y lo que es opinión o, incluso, **información manipulada** porque responde a intereses particulares.

# **UNIDAD 3**

# **EL CORREO ELECTRÓNICO GMAIL**

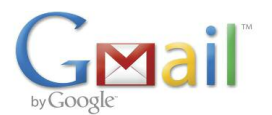

### CONTENIDO

- 1. El correo electrónico.
- 2. Estructura o elementos de una dirección de correo.
- 3. ¿Cómo crear una cuenta de correo con Gmail. Actividad 1.
- 4. ¿Cómo leer un correo?
- 5. ¿Cómo escribir un correo electrónico? Actividad 2.
- 6. Organización del correo. Actividad 3.
- 7. Envío y recepción de correos con ficheros adjuntos.
- 8. ¿Cómo crear un grupo y enviar correos a todos sus miemhros?

## **1. EL CORREO ELECTRÓNICO.**

El correo electrónico es una **herramienta de comunicación**, por eso no deja de ser un contenido de lengua. El uso de éste propicia el desarrollo de la expresión personal y de la corrección, por escrito.

Cada vez es mayor el número de profesores que les piden a sus alumnos que remitan sus tareas por correo electrónico. Naturalmente, esto dependerá del acceso que tengan ambos grupos a computadoras, y al servicio de Internet. Lo cierto es que esta forma de comunicación deja un excelente registro de las actividades, las que en cualquier momento pueden trabajarse y revisarse; supone −además− un ahorro de papel, de peso, de traslado de material, de pérdida, sustracción, etc.

En cualquier caso, el correo electrónico es una herramienta para uso personal y profesional, imprescindible en el mundo actual. Es una manera súper rápida de que alguien en otra parte del mundo pueda localizarnos; contactar amigos; investigar temas; preparar actividades del conocimiento (los docentes), elaborar tareas, etc.

Respecto a los grupos, se puede crear una cuenta de correos que contenga el grupo de alumnos y el docente; o, cuentas individuales de cada uno, para estar en contacto, por ejemplo, con alumnos del mismo grado pero de otras partes del país, o de fuera de la nación.

## **2. ESTRUCTURA O ELEMENTOS DE UNA DIRECCIÓN DE CORREO.**

Antes de comenzar con la práctica, es necesario conocer la estructura en las direcciones de correos electrónicos y sus diferencias comparadas con las páginas web.

Las páginas web, como vemos en este ejemplo, se componen de: www.minerd.gob.do

www. Indica que es una página web. minerd. Nombre del servidor o del dominio. com.do do: país, y, en ocasiones tipo de servicio.

Los correos electrónicos, de: manuel.gomez@gmail.com manuel.gomez Sin acentos; nombre de la persona o buzón del mismo. Pudiera ser: manuel.gomez167 porque hay muchos manuel.gomez. @ Arroba. Es el símbolo por excelencia que indica que es un correo electrónico. gmail.com Es el nombre del proveedor de correo; puede ser yahoo.com; hotmail.com; etc.

## **3. ¿CÓMO CREAR UNA CUENTA DE CORREO CON GMAIL?**

Antes, necesitamos tener el **nombre** de la persona; **fecha de nacimiento** y un **número de celular**.

No se trata de un servicio de pago, pero a veces exigen el celular para obtener un mensaje de confirmación de que es una persona, y no una computadora, ya que la competencia ha creado programas para que sigan creándose correos y así colapse el servidor.

### **ACTIVIDAD 1**

a) Entrar en www.gmail.com, o en www.google.com.do, y elegir Gmail en la barra superior.

+Tú **Búsqueda** Imágenes **Maps** Play Gmail **Drive** Calendario Traductor Libros Más -

Una vez que entramos en la página de Gmail, (ya creada la cuenta), en la parte derecha veremos dos ventanas que nos pedirán: **Nombre de usuario** y **Contraseña**. Debemos, entonces, identificarnos, esto dará paso a nuestro correo personal y podremos leerlo.

Pero, como aún no tenemos cuenta debemos fijarnos en la parte superior.

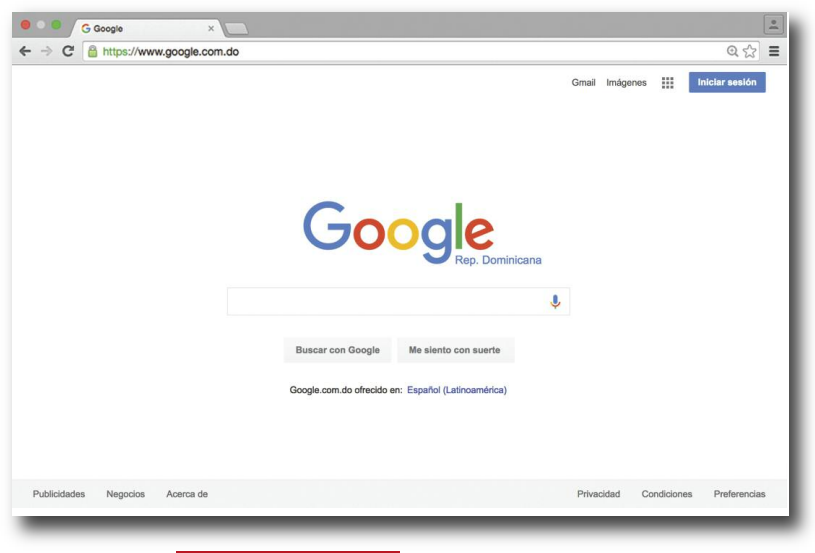

b) Pulsar en CREAR UNA CUENTA

A continuación aparecerá un formulario en el que se deberá consignar los **datos de la persona** que va a crear su cuenta de correo. Debemos llenar cada uno de ellos con exactitud.

Pudiera ser que al poner **manuel.duarte.gomez22**, como nombre de usuario, el

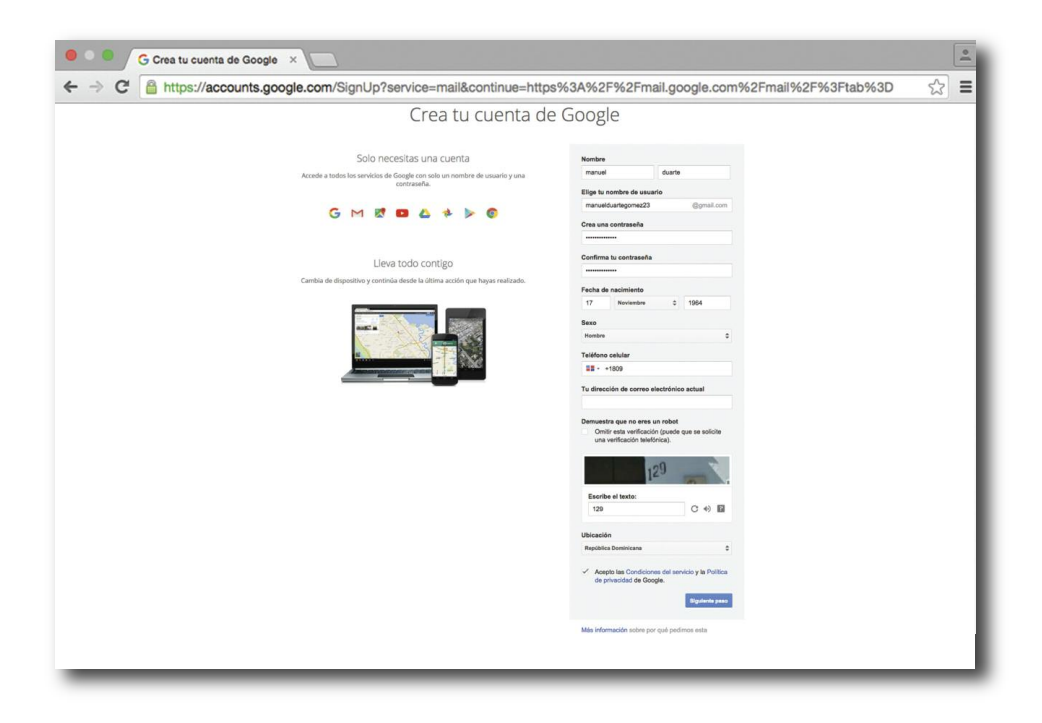

programa nos diga que ese nombre ya está ocupado. En este caso deberemos sin falta buscar otro, hasta elegir uno que el programa no objete. Hay que tener en cuenta que los nombres de Gmail son mundiales y hay muchos repetidos.

La **contraseña** debe ser escrita dos veces −así lo piden− y no aparece escrita, sino invisible, para que nadie la sepa, puesto que es nuestro código de seguridad, es un secreto.

Podemos, o no, incluir una foto para que cuando aparezcan nuestros correos en el destinatario, o cuando hagamos chats, se vea nuestra imagen.

Es MUY IMPORTANTE que recordemos, o escribamos en algún sitio, nuestro nombre de usuario y la contraseña, de lo contrario no podríamos acceder a nuestro correo, y tendríamos que crear otro diferente.

No es obligatorio dar una dirección de correo alternativa, sin embargo es útil. Ya que se tiene una propia, en caso de olvidarla, nos remitirá a esa cuenta alternativa nuestra contraseña, y podremos seguir operando.

También −después del nombre de usuario y la contraseña− pide el programa que repita al lado unas letras o palabras mal escritas. La razón es eliminar las "conexiones" automáticas de otras computadoras, las cuales han podido ser programadas para colapsar el servidor de Gmail. Si nos equivocáramos nos enviarían unas nuevas, o podemos pedirlas pulsando el botón que aparece a la derecha.

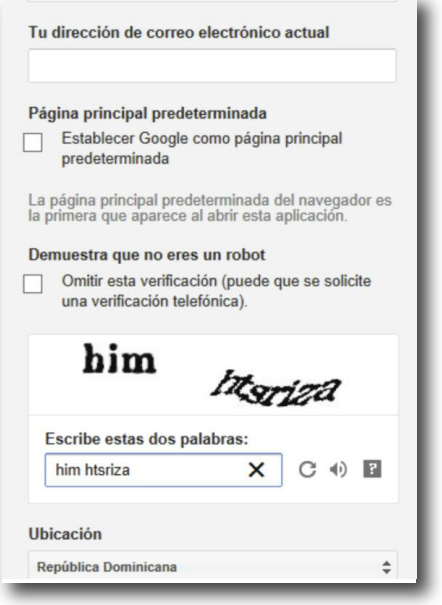

Es obligatorio **Aceptar las condiciones del servicio de Internet de Gmail**, pero **no hay que aceptar** que los datos nuestros sean usados para ofrecernos publicidad en otros sitios Web, y que Google pueda cedérselos.

#### c) Pulsamos, después: Siguiente paso

Nos lo confirman. ¡Ya hemos creado la cuenta! Nuestro correo será manuel.duarte.gomez22@gmail.com

La **contraseña** no deben decírsela a otras personas. Es peligroso; no solo pueden leer nuestro correo, sino que pueden escribir en nuestro nombre a otras personas y suplantar nuestra identidad, y está penado por las leyes.

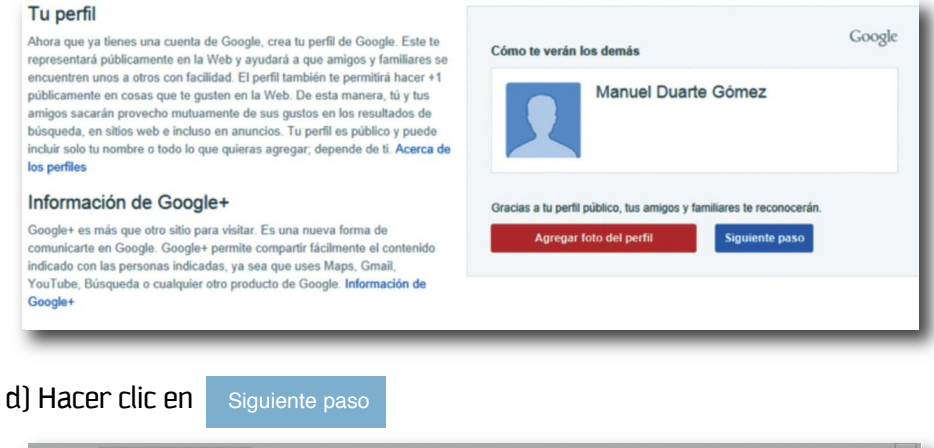

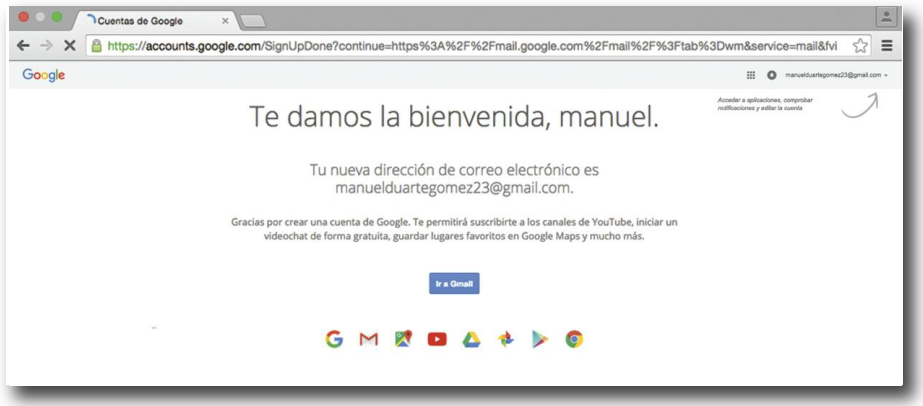

Nos reconoce el programa, nos da la bienvenida y pone, más o menos, "Soy Manuel", dándonos otras informaciones de Gmail.

e) Pulsar en Gmail

Cargando manuelduartegomez23@gmail.com...

Esta imagen la verán a menudo, cada vez que escriban su nombre de usuario y contraseña. Indica que en ese momento están cargando los **correos que nos han enviado**, o los que hemos **escrito**, y nuestra agenda de **contactos**. Hay que esperar un poquito a que termine de cargarse, pero son solo unos segundos, después veremos nuestro correo Gmail.

Siempre que entremos en Gmail nos encontraremos con esta imagen.

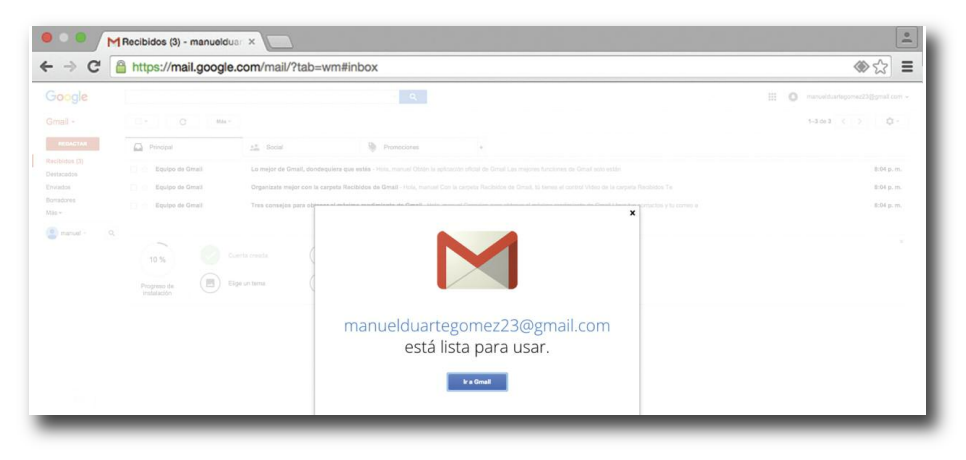

Como curiosidad se puede dar clic en "siguiente" y veremos otras opciones de Gmail. Una vez terminado, podemos pulsar la X para cerrar, y volverá a aparecer nuestro correo.

## **4. ¿CÓMO LEER UN CORREO?**

Estamos en nuestro correo y vemos tres mensajes. Son de Gmail, informaciones de cómo funciona; consejos; o, incluso una bienvenida.

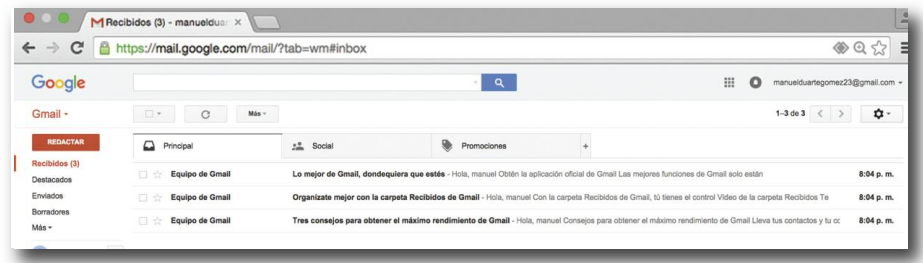

En cada unos de los tres correos que tenemos encontramos el nombre que lo envía en la izquierda **Equipo de Gmail** ,y el asunto o tema del que no escribe a continuación. También indica a qué hora fue enviado. **20:54**

Para leer uno de los correos, colocamos el cursor del mousse encima, no importa dónde, y le hacemos un clic izquierdo. En este caso se trata de un mensaje poco común, porque es un gráfico que nos cuenta diferentes funciones, léanlo y pulse otros correos para practicar.

Ejemplo de mensaje:

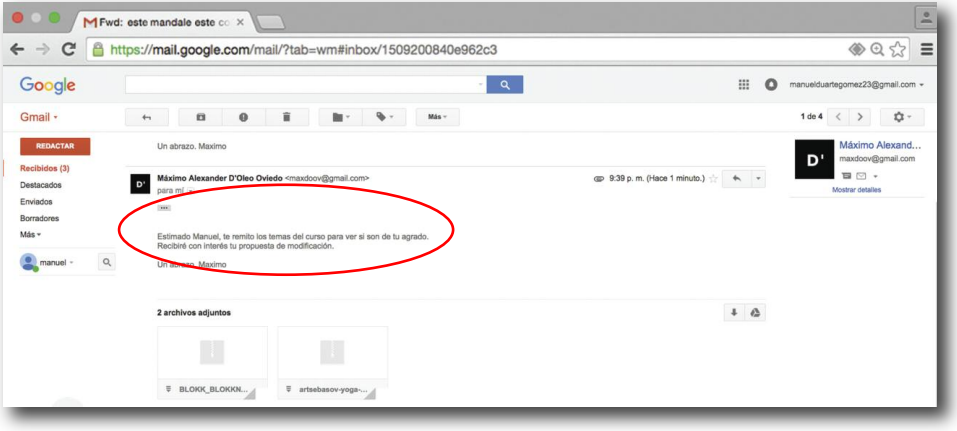

Lo primero que podemos ver es el **asunto** que ha escrito el autor del mismo; es decir, el tema del mensaje. En este caso se trata de los temas del curso en el colegio.

Después vemos quién lo ha escrito: **el autor**, y a quién más (aparte de nosotros iba **dirigido)**. En este caso solo aparece "**para mí**", es decir, para Manuel Duarte.

El **cuerpo del mensaje** cuenta con toda la información que desea transmitirse, y la despedida; a la derecha puede verse la **hora** o el **día** en que se remitió.

Este correo tiene dos **archivos adjuntos**, que son **documentos de Word**. Pueden ser cualquier tipo de documentos, como: archivos, fotografías, música, gráficas, etc.

La lista de mensajes recibidos, desde el principio, estaban en negrillas, pero a medida que vamos abriéndolos se quitan éstas. Como también nuestro correo −automáticamente− numera los mensajes recibidos y no leídos, si desde el principio indicaba tres, al abrir el primero cambiará a dos (los que quedan sin leer).

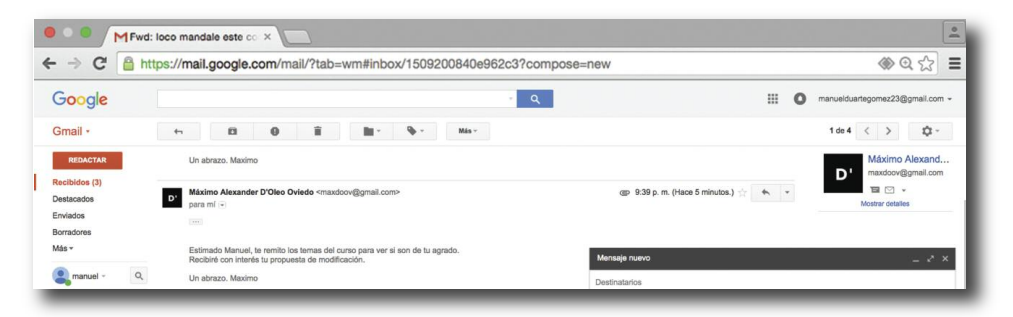

# **5. ¿CÓMO ESCRIBIR UN CORREO ELECTRÓNICO?**

### **ACTIVIDAD 2**

Pulsar sobre el botón **REDACTAR**

Al hacerlo, se abrirá una "**ventana**" (recuadro aparte) para escribir. Y, tendrá varias instrucciones o campos para rellenar:

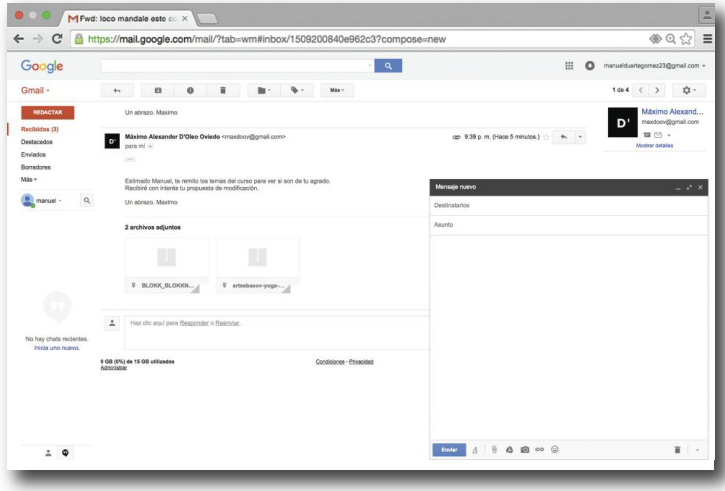

**Para** En este lugar debemos escribir la **dirección de correo** electrónico al que queremos enviar el mensaje (el destinatario).

**Asunto** Se trata del **título del mensaje**. Es importante ponerlo ya que a veces tenemos muchos correos y este título nos indicará su urgencia, la intención, un recordatorio, etc.

**Una hoja en blanco** Aquí escribiremos nuestro correo.

b) Vamos a probar escribiendo un mensaje para nosotros. Poner el cursor en **Para** y escribir nuestro correo, por ejemplo:

```
manuel.duarte.gomez222@gmail.com
```
**manuel.duarte.gomez22**, seguido del símbolo @, y a continuación el nombre de nuestro proveedor de correo que es **gmail.com**.

Para escribir **arroba** depende del teclado de nuestra computadora; que suele ponerse con la combinación de la tecla ALT + signo de la arroba, al mismo tiempo presionando; o, a veces, la Q + 2 presionado al mismo tiempo.

c) A continuación, escribir el **tema o asunto** del correo.

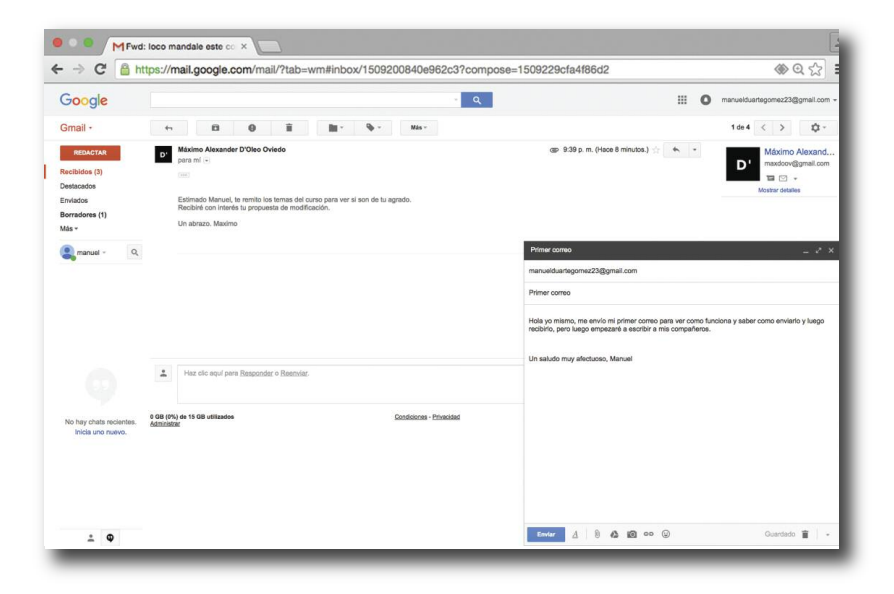

d) Recomendamos despedirse (por cortesía) y poner su nombre al final del correo. Es conveniente mantener cierto protocolo.

e) Debemos **revisar y corregir** antes de pulsar el botón . Si vamos de nuevo a nuestra página de correos veremos que nos ha llegado, porque lo hemos enviado a nosotros mismos. **ENVIAR**

f) Ahora vamos a dejar un **correo a medio escribir**. Es decir como situviéramos una carta que no estamos seguros de enviar todavía, o que tenemos a medio escribir porque nos faltan informaciones que añadir.

Volvamos al botón **REDACTAR**

Escribimos un correo y lo dejamos a medias, sin pulsar el botón enviar.

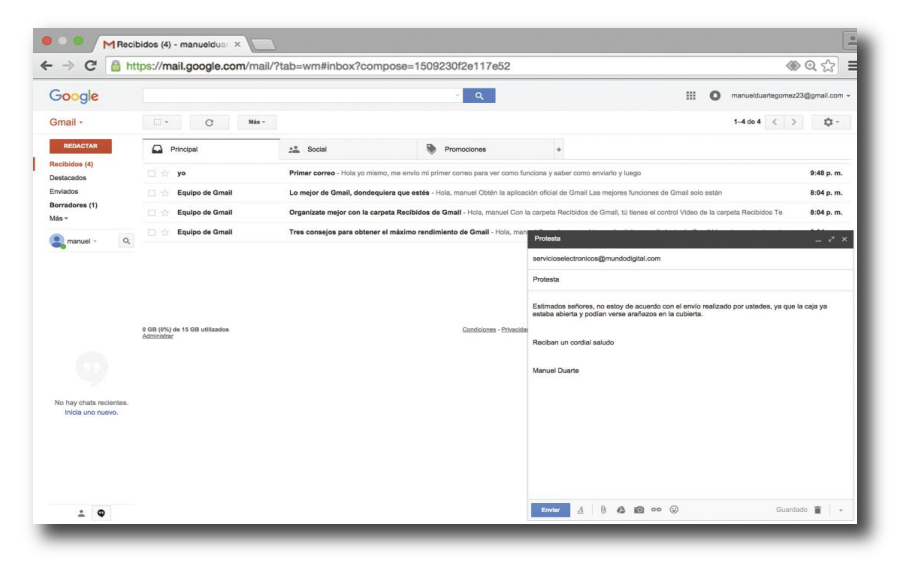

Observemos que en la parte inferior de esta ventana de Redactar hay la palabra **Guardado**. Gmail va guardando todo lo que escribimos −por si se produce una interrupción de la tarea, o del suministro eléctrico. Lo que hace el programa es mandarlo a la carpeta de **Borradores** (verla en la columna izquierda de la página principal); no lo envía porque usted no lo ha pedido, y podrá ser enviado posteriormente o borrado.

## **6. ORGANIZACIÓN DEL CORREO.**

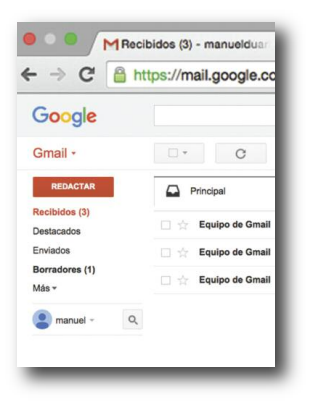

Si nos fijamos, en la parte izquierda de nuestra página de correos podemos observar que hay una lista con un número entre paréntesis.

En nuestro caso Recibidos (3) se encuentra en color rojo, indicando tres mensajes; el resto está en color negro, figurando un (1) en la carpeta de Borradores. NO EN TODOS LOS CORREOS ESTÁ EN ROJO. CUIDADO!

Pues bien el color rojo significa que nos encontramos en la bandeja **Recibidos**, es decir donde se van situando los mensajes que llegan. Y efectivamente tenemos tres **sin leer**, el que nos hemos enviado nosotros mismos y los dos de Gmail, que tampoco hemos leído.

### **ACTIVIDAD 3**

a) Coloque el cursor sobre las diferentes carpetas **(Recibidos, Destacados, Importantes, Enviados y Borradores)**, observe cómo cambiar el color y de qué forma indica los mensajes que tenemos en cada una. Además, en la carpeta Enviados tendremos copia de todos los mensajes que hemos **enviado** desde nuestro correo.

b) Sitúese en la carpeta **Recibidos** y vea los tres mensajes que tiene sin leer.

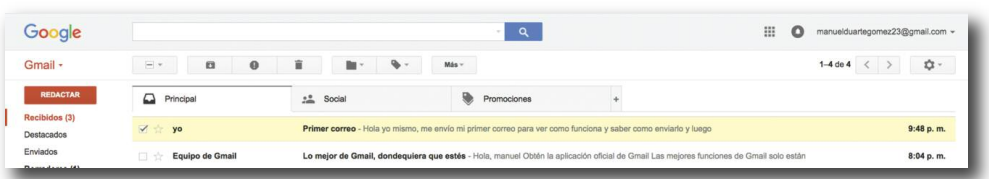

Observe que en el primero figura como destinatario "**yo**", es decir el programa reconoce que ha sido uno mismo el autor de lo escrito, y no aparece el nombre nuestro de usuario: manuel.duarte.gomez22.

Lo de escribirse correos a uno mismo mucha gente lo utiliza para recordar asuntos que no debe olvidar; como una agenda cuando se tiene algo pendiente de respuesta, o lo que sea. Por ejemplo, al leer lo que mandó el día anterior recordará que debe llamar a alguien porque es su cumpleaños.

Más útil aún es **remitirse documentos**. Bien porque se ha enviado a otro correo como adjunto y usted quiere copia, o bien para seguir utilizándolo en otra computadora cuando se conecte a su correo; también, es una garantía de que no se extraviará.

Hoy día, existen varios programas que permiten tener alojados **documentos en servidores** (lo que se denomina "**la nube**") y que, por tanto puedo abrirlos cuando y desde donde desee, pero, aún así, el correo electrónico es una buena alternativa, y además gratuita.

c) Abrir cada uno; leerlos. Una vez leídos puede dejarlos en el mismo sitio (**bandeja de entrada**), o borrarlos pulsando el ícono de papelera que aparece en la parte superior donde saldrá la palabra **Eliminar**.

Eliminar

d) A continuación, vamos a escribir correos a los compañeros de este curso. Poner asunto y firmar los correos. Aunque el texto sea breve son importantes las formas. No olvide dar al botón de enviar, si no, estos correos quedarán en su computadora como borradores.

e) Haga clic de nuevo en el botón **e repactar e** y empiece a escribir la primera, o las dos o tres primeras letras de alguien al que ya le ha enviado un correo. Se dará cuenta que Gmail (como lo archiva) ya conoce ese destinatario. De inmediato nos va a mostrar la lista de aquellos que comienzan por esa letra, o letras, para que elijamos.

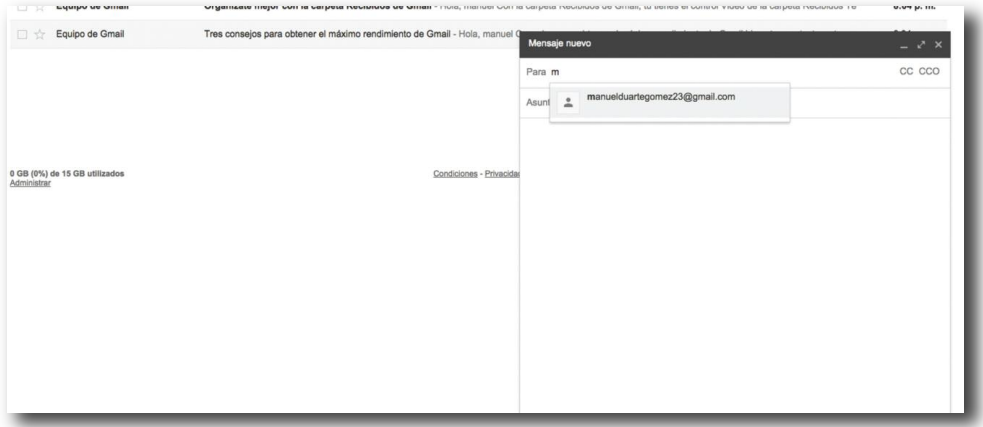

Si hay más de un destinatario, ocurrirá lo mismo.

## **7. ENVÍO Y RECEPCIÓN DE CORREOS CON FICHEROS ADJUNTOS.**

El correo electrónico nos permite enviar cualquier tipo de ficheros digitales; ya sean textos, hojas de cálculo, fotos, ficheros de música, videos, o cualquier otro que tengamos en nuestra computadora. El proceso para enviarlos y recibirlos es muy sencillo.

En el caso de enviar, cuando estamos escribiendo el correo electrónico no tenemos más que pulsar en un clip (como para sujetar papeles) que se encuentra en la parte baja de la ventana de Redactar el correo.

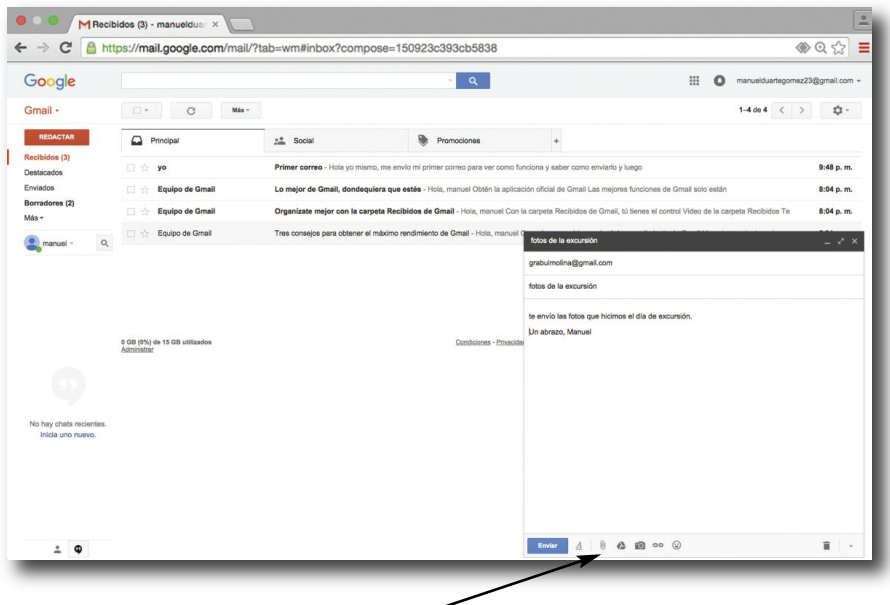

Atención, el cartel de **Adjuntar archivos** solo aparece cuando pasamos el cursor, pero en cualquier caso es el modo de elegir el archivo que vamos a enviar. **Adjuntar archivos**

Al pulsar sobre el clip se nos abrirá una ventana para que elijamos el **fichero o documento que vamos a remitir**.

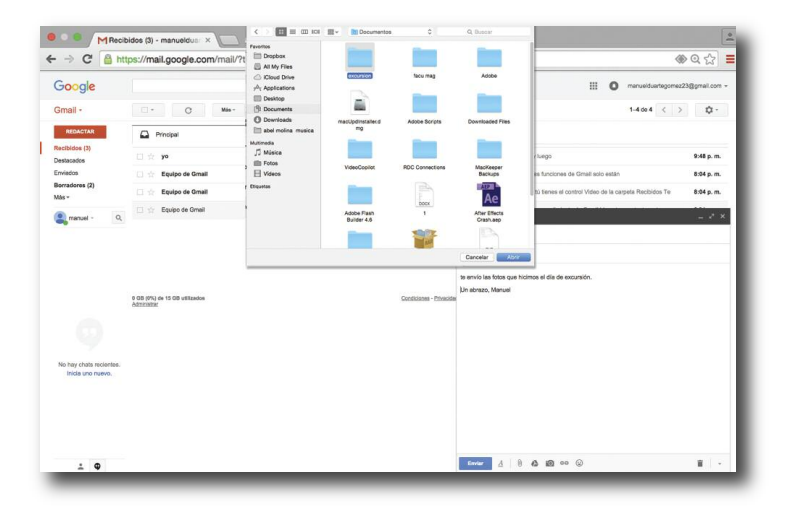

Lo buscamos en nuestra computadora, en los textos guardados, y cuando lo hayamos elegido pulsamos el botón  $\left| \bullet \right|$ 

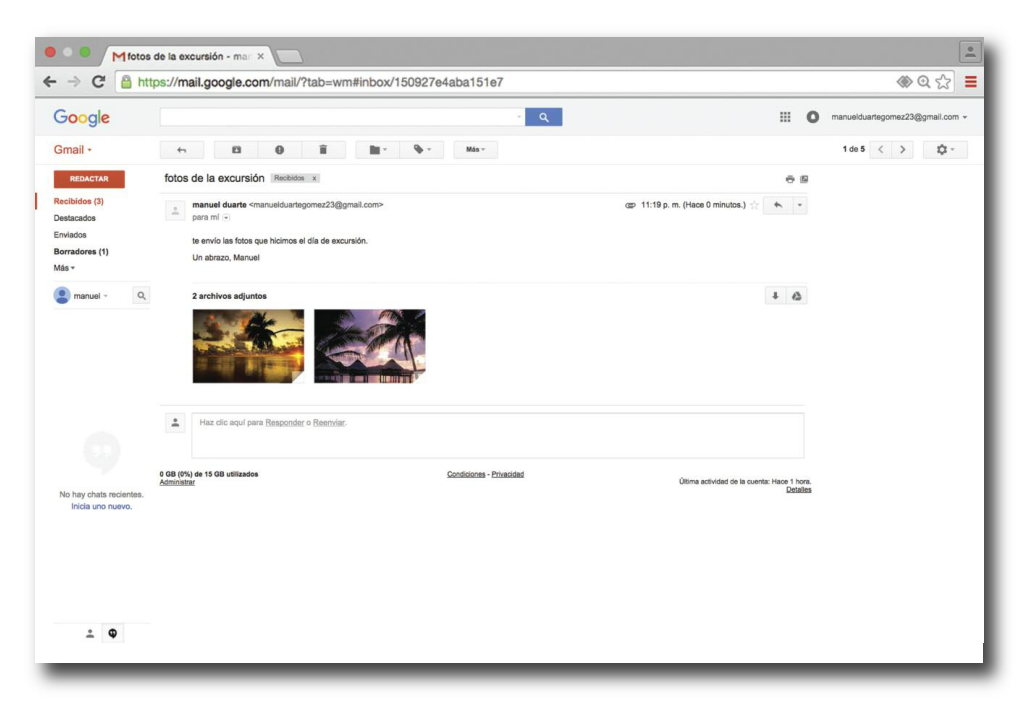

Una vez que lo pulsemos, Gmail comenzará a cargar el fichero y el tiempo de descarga dependerá del volumen del mismo.

Terminado la descarga podemos dar al botón enviar como hicimos cuando redactamos cualquier otro correo. **ENVIAR**

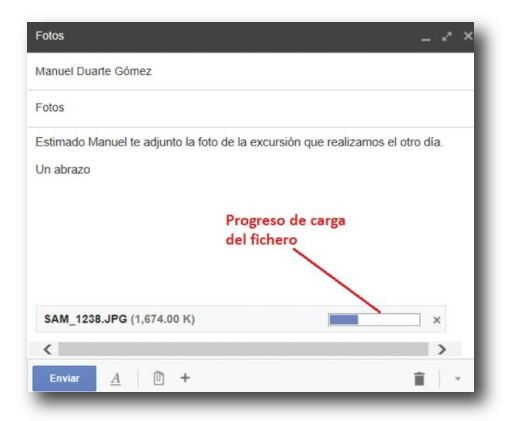

En el caso de recibir un correo que incluyan ficheros o documentos adjuntos, podemos acceder y descargar en nuestra computadora los correos que nos remiten. Al llegar el correo nos ofrecerá varias opciones: **VER, COMPARTIR y DESCARGAR**.

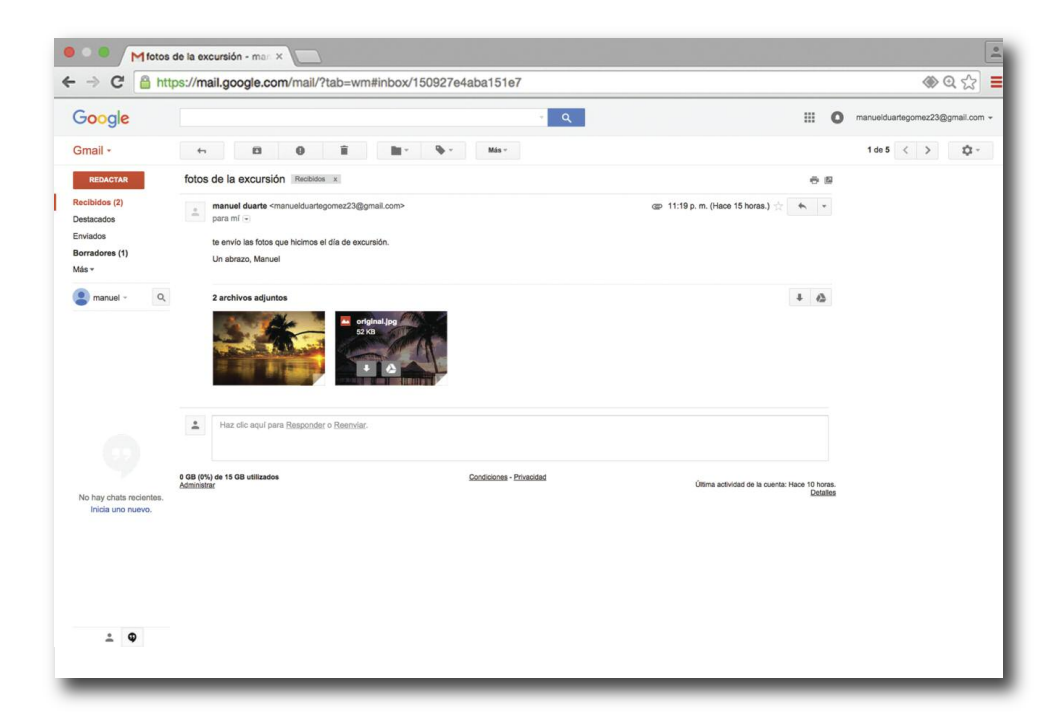

Si pulsamos **VER**, veremos la foto o el texto que nos remiten (por un programa visor especial de Gmail), pero no tendremos el documento, ni podemos modificarlo, porque solo podemos VERLO.

La opción **COMPARTIR** es una posibilidad para que publiquemos el fichero o documento entre nuestros amigos, y que todos puedan verlo.

Por último, la opción **DESCARGAR** significa que el documento llega a nuestra computadora y que por tanto podemos verlo, modificarlo o hacer copias del mismo. En el caso de un **documento de Word** o **Excel** es muy importante porque no podemos trabajar sobre éste en caso de no descargarlo.

## **8. ¿CÓMO CREAR UN GRUPO Y ENVIAR CORREOS A TODOS SUS MIEMBROS?**

La creación de un grupo es un elemento que facilita mucho las actividades, ya sea para quedar con amigos, notificar asuntos (tipo circulares), o, para compartir profesionalmente ideas, estrategias o fechas de reunión.

Para esto, debemos recurrir a otra de las opciones que nos permite Gmail y es la de **Contactos**.

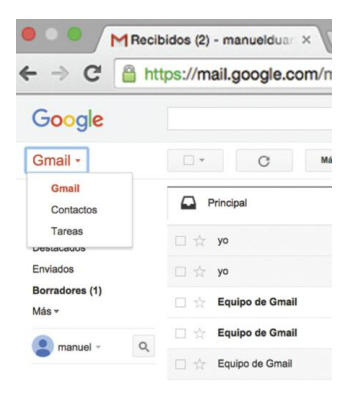

Con nuestra página de correo abierta, hagamos clic a la izquierda, en una columna, donde aparece Gmail, enseguida nos mostrarán tres opciones: **Gmail, Contactos**. Pulsamos Contactos.

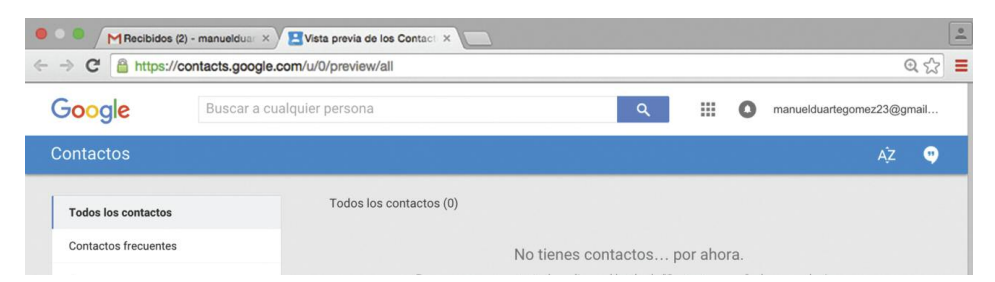

Al inicio, lo normal es no tener, ya que no hemos añadido a nadie. Para lograrlo, pulsamos la opción **Más contactos**, que son aquellos con los que hemos intercambiado correos pero que no han sido incluidos como **Mis contactos**. De repente, nos aparecerán todos aquellos al que les hemos enviado un correo.

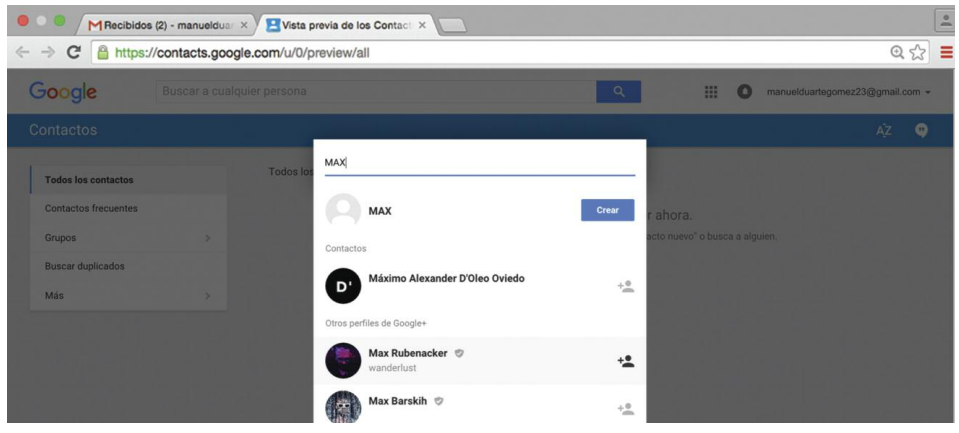

Lo siguiente es ir marcando a los que queremos incorporar "a los contactos", pulsando: **Agregar "a los contactos"**

Veremos −al comprobar− que esas tres direcciones recibidas o enviadas ya están en "Mis contactos."

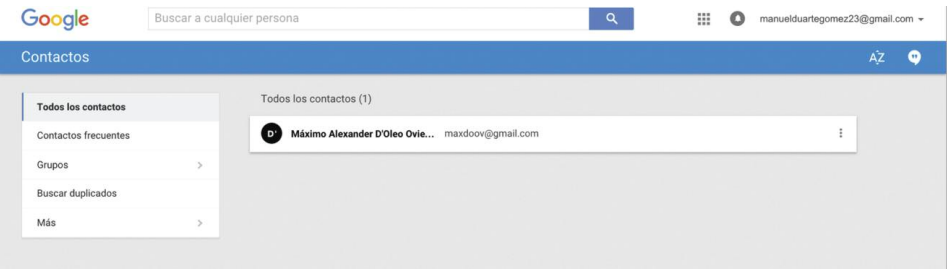

Esto no significa que ya estén en un **grupo**; solo que están en mis contactos. Ahora vamos a crear el grupo. Poner el cursor a la izquierda de la pantalla hasta que aparece la opción **Grupo nuevo**.

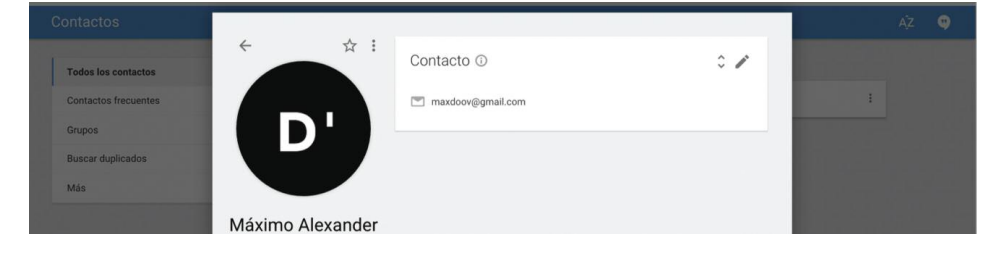

Se abrirá una ventana para que pongamos el título o nombre del grupo; en este caso le denominaremos COLEGAS.

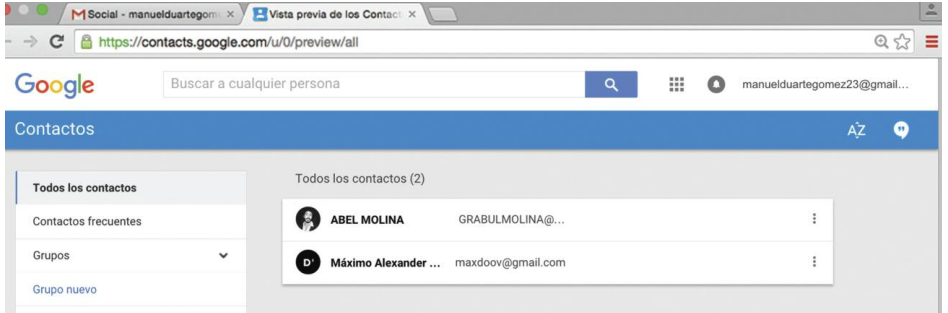

Pulsamos Aceptar y Gmail nos va a pedir a quién de nuestros contactos queremos poner en el grupo. Marcamos enseguida a aquellos de nuestros contactos que queremos incluir. **Aceptar**

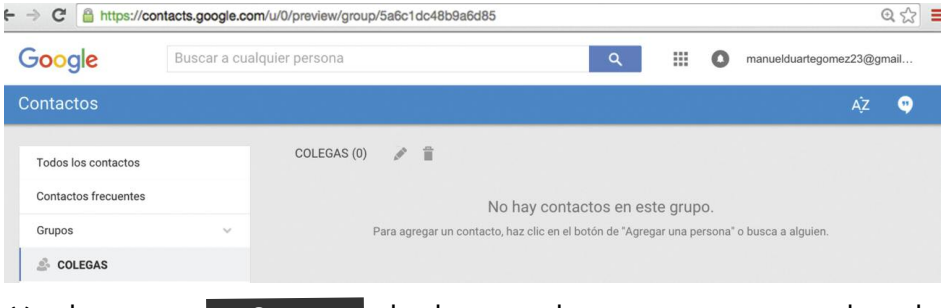

Y pulsamos en **Grupos** donde comprobaremos que aparece el nombre

designado, entre otros que hayamos creado.

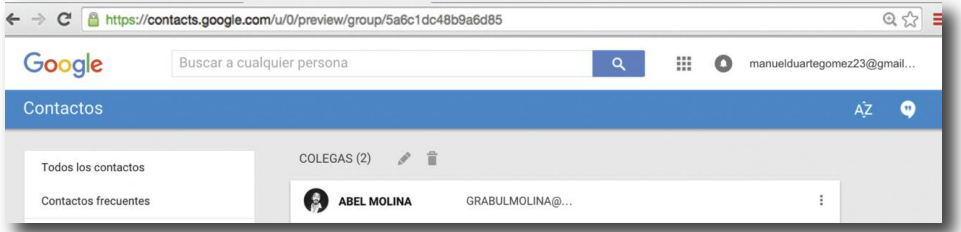

Para probar, elegimos COLEGAS y el programa nos informa que ha sido realizado.

Esto significa que cuando escribamos un correo a **COLEGAS** les llegará a Manuel Duarte y a Carlos Profe.

Vamos a verificarlo. Volvemos al correo de Gmail (salimos de Contactos). Para ello pulsamos la pestaña de Contactos.

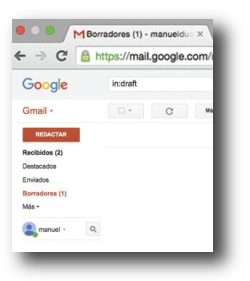

A la izquierda, en la columna, elegimos correo. En el campo de PARA escribimos COLEGAS, y veremos que reconoce el grupo, y a sus integrantes. **REDACTAR** y se abrirá la ventana de

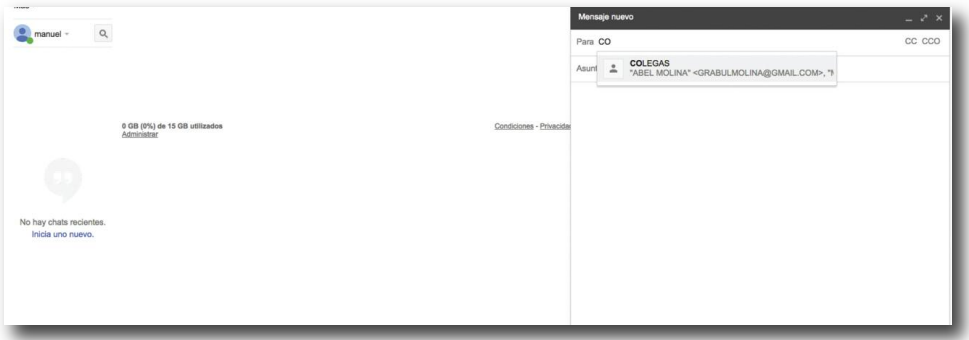

Cada vez que escribamos un correo para enviar a COLEGAS, tanto "Carlos profe" como "Manuel Duarte" recibirán al mismo tiempo el correo.

Cuando son dos personas no es tan práctico ni ahorra tiempo, pero cuando se trata de un grupo y hay un buen número de personas el ahorro del trabajo es significativo, y la seguridad de que la información llega a todos es muy importante.

# **UNIDAD 4**

# **APLICACIONES GENÉRICAS PARA USO EDUCATIVO**

### CONTENIDO

- 1. Introducción a la unidad.
- 2. Google Maps.
- 3. Funcionamiento de Google Maps. Actividad 1. Actividad 2. Actividad 3.
- 4. Visión en 3D.
- 5. Wikipedia.
- 6. Para saber más: El navegador Google Chrome.

## **1. INTRODUCCIÓN A LA UNIDAD.**

En Internet se han ido produciendo nuevas herramientas no pensadas expresamente para el sector educativo. Pero, resultan extremadamente útiles para nuestro trabajo como docentes. Una de ellas ha sido el buscador Google que, como hemos visto en las Unidades anteriores, posee enorme importancia para que los alumnos cuenten con informaciones y ampliar sus conocimientos.

En esta Unidad vamos a ver más herramientas, y en Unidades posteriores también, creadas éstas específicamente para ayudarnos en nuestra labor docente, y facilitar el aprendizaje de los alumnos.

Estas herramientas, como otros recursos que estudiaremos más adelante, no indican que van a sustituir la presencia activa del profesor, ni el diseño de la actividad.

Los recursos son siempre material de apoyo, como puede serlo un mapa o un libro, y el planteamiento de un profesor −bien preparado− para elaborar actividades complementarias hará más efectivo el aprendizaje de los alumnos

## **2. GOOGLE MAPS.**

Lo primero que hay que decir con este programa es que encanta por fascinante. Cualquiera se queda absorto mirando cómo nos descubre el mundo a través de sus mapas, imágenes de satélite, o fotografías y videos. ¡Nos deja boquiabiertos!

Este programa de Google muestra un mundo distinto, y, al mismo tiempo, que existen elementos que se repiten. Podemos "viajar" de Santo Domingo a una playa del Atlántico en un clic, o llegar a la presa de Aswan, en el Nilo en segundos. Podemos ver la distancia que nos separa y hacernos una idea mucho más clara de nuestra posición en el mundo. Ver la vegetación que condiciona el clima; el modelo de agrupamientos en casas aisladas, o pueblos concentrados, y los modos de poblar un territorio.

Su uso didáctico es tan amplio que permite crear mapas cercanos a los intereses de los alumnos; desde ciudades olímpicas; los viajes de Colón; la gira de un cantante de moda; ver el lugar donde se ha producido un hecho relevante (hoy mismo), o pasear por las calles de Tokio.

Es necesario decir que algunas de sus funciones no son posibles (especialmente el 3D y la aplicación Earth) en el navegador Internet Explorer, para esto debe instalarse el navegador de Google, es decir Google Chrome que permite una visión completa del programa. (Al final de esta Unidad puede encontrar una descripción de Google Chrome con Internet Explorer).

A través de **Google Maps** podemos ver un mapa completo de la Tierra, merece la pena. Podemos acercarnos hasta un nivel de detalles o ver el planeta en conjunto.

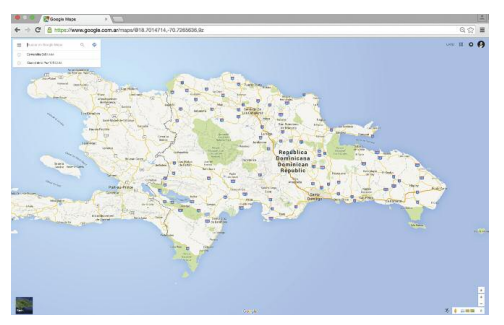

● Automáticamente, al comprobar el navegador que estamos en República Dominicana, nos presentará nuestra imagen, y, ampliando con el **zoom**, podemos llegar a una zona concreta.

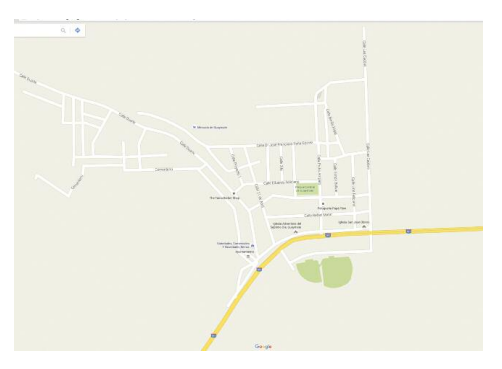
● Alejando el zoom, a una visión de la región Caribe.

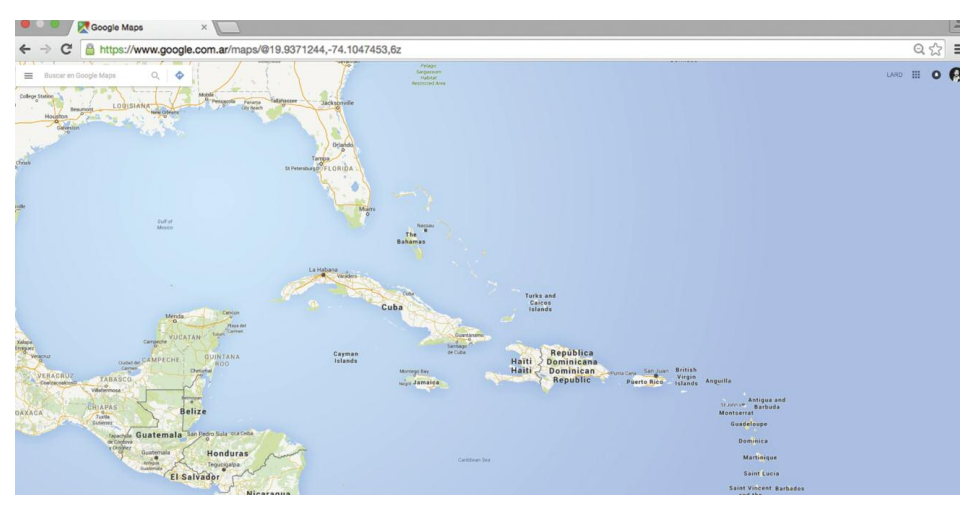

● O más aún, el plano total, en conjunto.

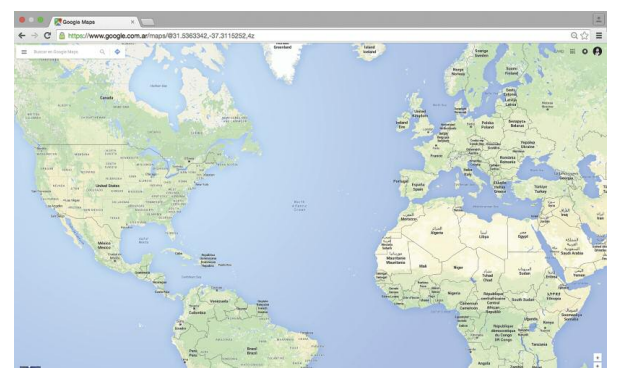

● O, en el caso de la aplicación Earth, el paso al globo terráqueo.

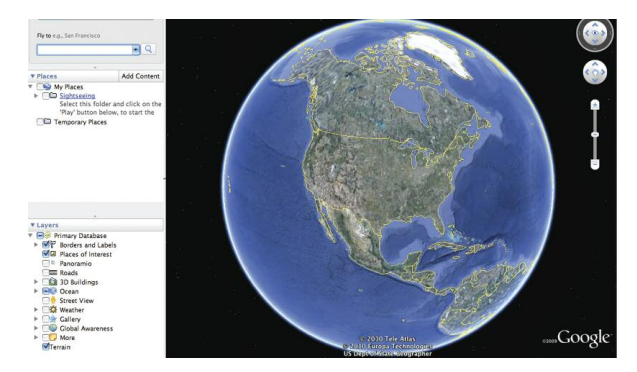

● Además de ver mapas, podemos, asimismo, trabajar con las imágenes de los satélite; es decir, las imágenes tomadas desde fuera de la atmósfera que nos dan una idea muy real de la Tierra.

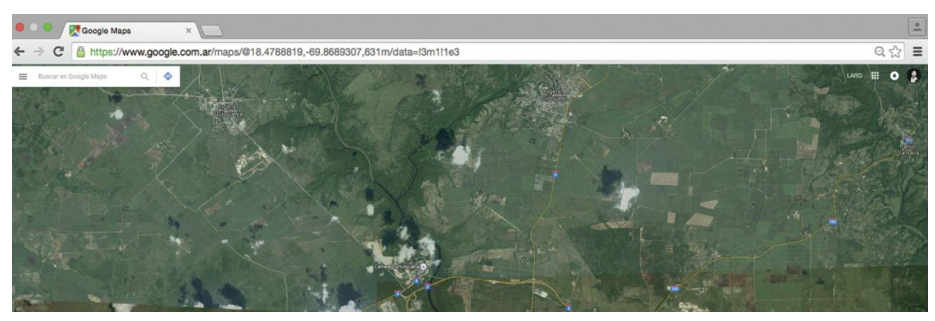

Naturalmente, en estas imágenes también podemos aplicar el zoom y llegar a detalles muy concretos, con bastante nitidez.

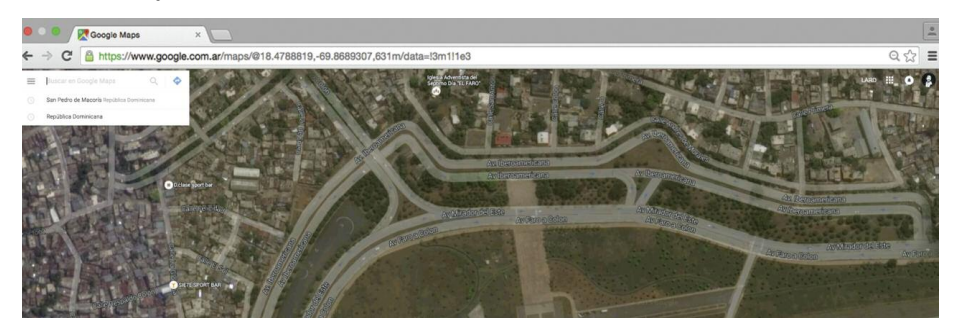

●Incluso, con fotografías del lugar que estamos visualizando y su ubicación.

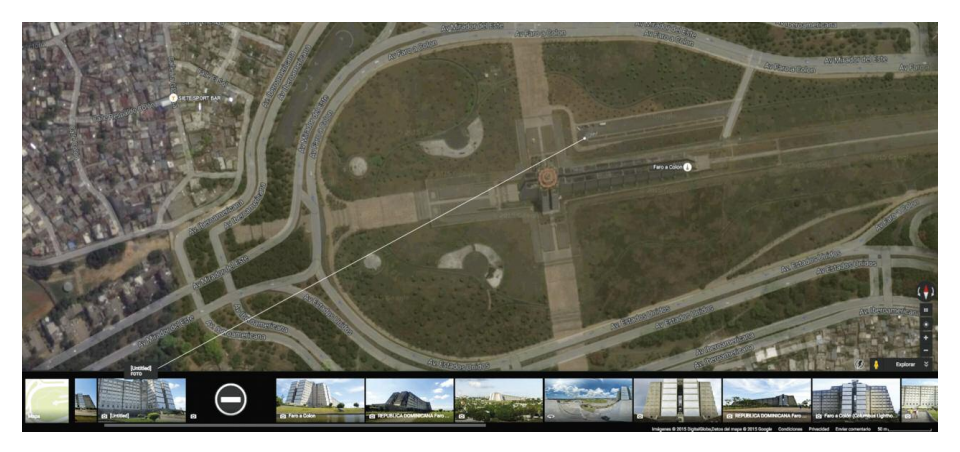

Google Maps es una excelente herramienta que permite dotar a la Geografía Física, e incluso la Humana, de una capacidad de investigación desconocida hasta este momento.

Progresivamente, se está poniendo en marcha una nueva posibilidad y es la de recorrer todas las calles o carreteras de un país, con tal nivel de cercanía y precisión que es posible reconocer vehículos y personas, como si estuviéramos caminando por ese lugar, y no como si fueran fotos, sino con una imagen continua, que nos permita dirigirnos a cualquier calle o plaza, hacia el lugar que determinemos con nuestro mouse.

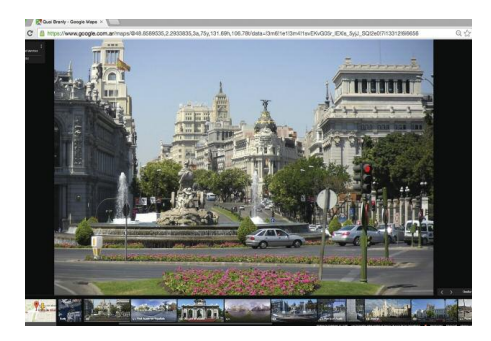

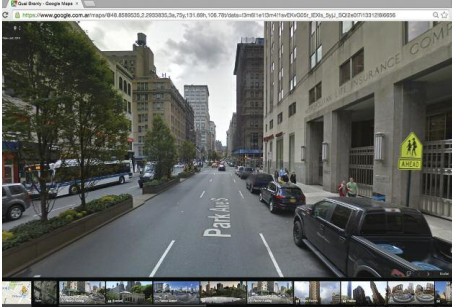

Ejercicios:

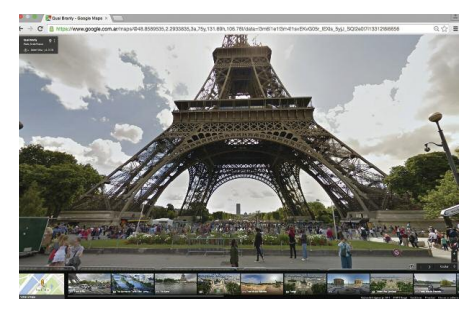

Plaza de Cibeles, Madrid. Fifth Avenue, New York.

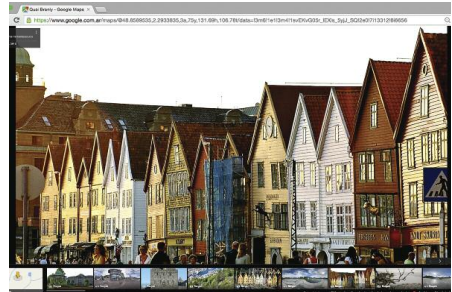

Tour Eiffel, Paris. **Bergen, Noruega.** Bergen, Noruega.

## **3. FUNCIONAMIENTO DE GOOGLE MAPS.**

El programa trabaja de manera simple, por intuición, no es complejo. Continuamente hacen cambios en éste, y a veces nos perdemos navegando. Por otro lado, como se basa en descarga de imágenes, es posible que una **velocidad** deficiente en la red que estamos haga muy lenta la descarga. En cada caso hay que valorar las posibilidades para dar recomendaciones de uso.

#### **ACTIVIDAD 1**

a) Abrir el navegador, y observar la barra superior.

Imágenes **Búsqueda** Maps Play Gmail Drive Calendario Traductor Libros Más -

b) Hacer clic sobre Maps.

c) Se pondrá en funcionamiento Google Maps, y podemos encontrar dos versiones diferentes.

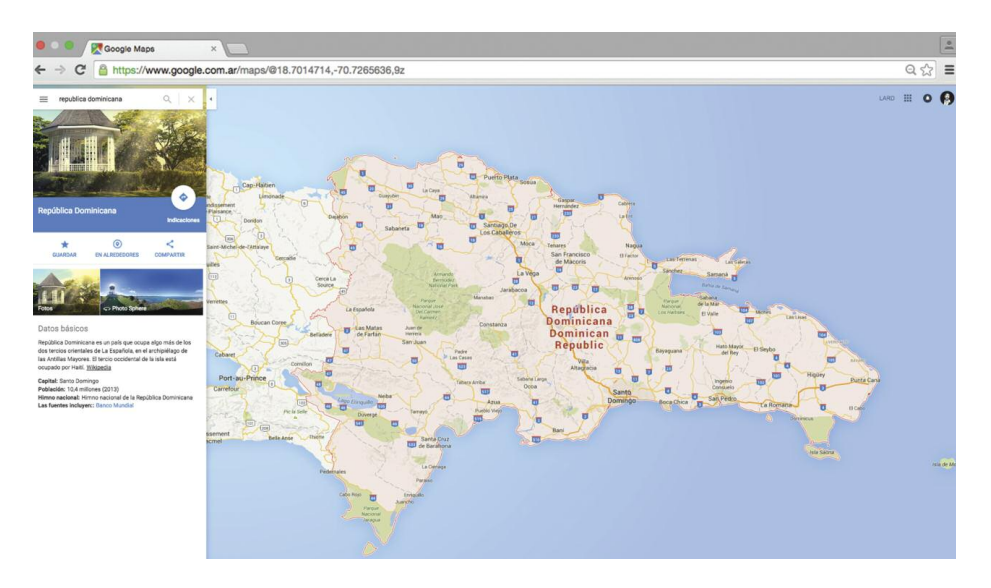

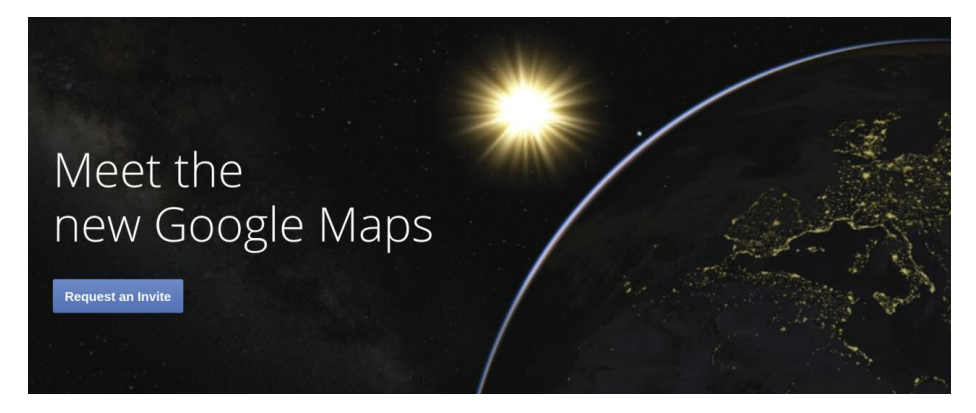

#### ● Esta es la nueva versión:

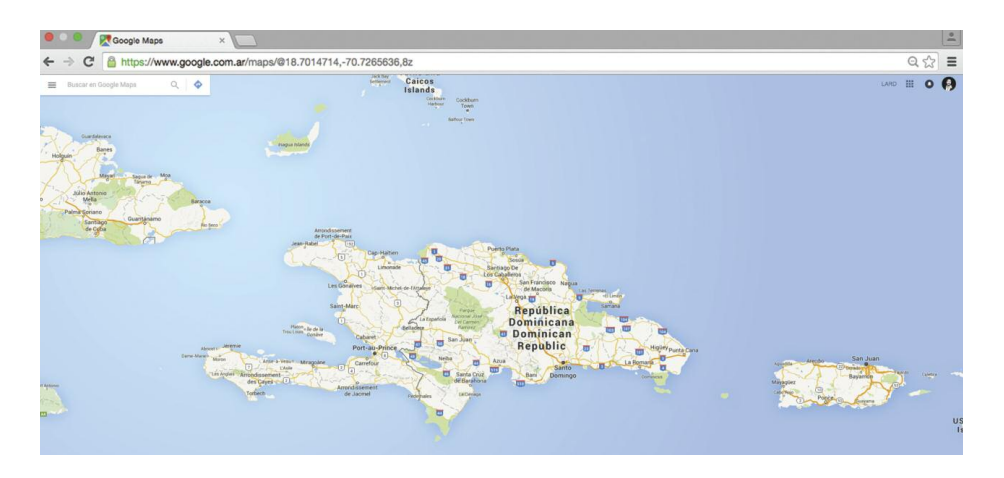

● Esta la versión clásica (con un anuncio de paso a la nueva versión).

Podemos pasar de la una a la otra; las dos tienen posibilidades diferentes. De momento trabajaremos con la nueva versión.

Como podemos ver en la imagen, existe un conjunto de herramientas que nos permiten operar sobre la imagen que vemos en pantalla. Arriba, en un recuadro similar al de Google, pondremos lo que queremos buscar. Puede ser

un país, una ciudad, un accidente geográfico, un monumento o incluso una calle determinada. Al pulsar **INTRO, Google Maps** nos mostrará el lugar elegido.

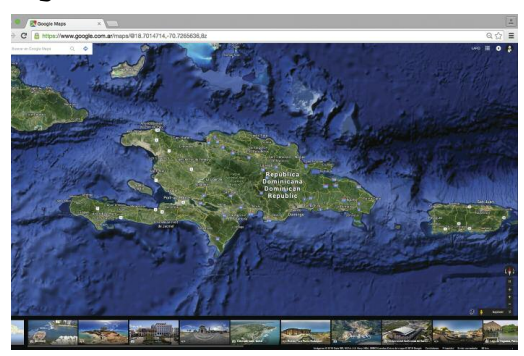

d) Pulsar sobre Satélite para cambiar el formato de visión, y mostrará un conjunto de fotografías.

e) Acercar el zoom.

f) Mover el cursor hacia arriba, abajo, izquierda o derecha, manteniendo el botón izquierdo del mouse presionado. Verá que la imagen se desplazará siguiendo sus movimientos.

g) Desplazar la imagen hasta llegar a Santo Domingo.

h) Buscar el Parque Colón, que se encuentra frente a la Catedral.

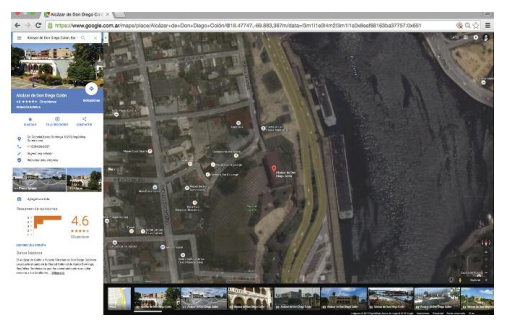

i) En la ventana denominada "Búsqueda", teclee Alcázar de Don Diego Colón. j) Cuando abra, haga clic en "Recorrido fotográfico", que se encuentra debajo de la ventana de búsqueda.

Ahora comprobaremos los recorridos.

●Pulsar "Indicaciones".

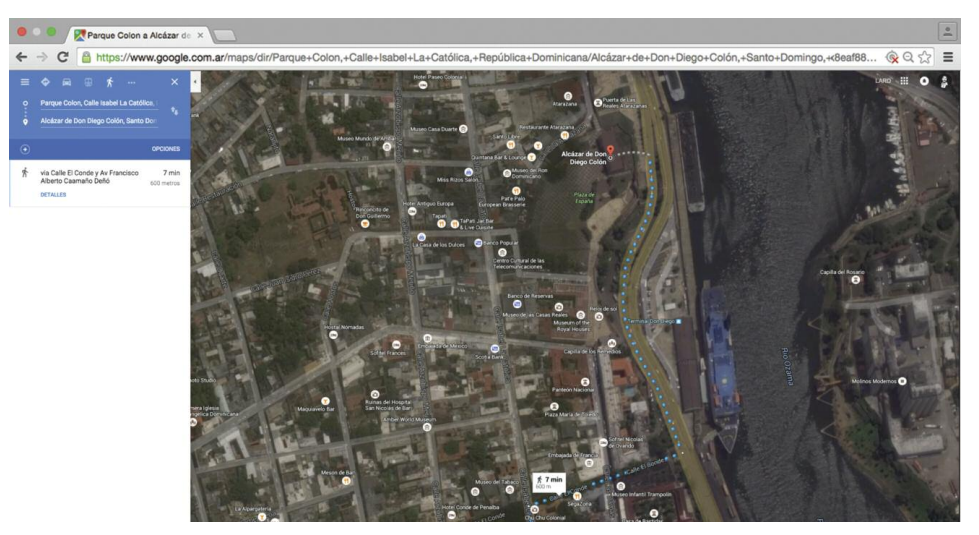

●Le pedirá otro lugar, abriendo una ventana de búsqueda. Lo que nos solicita es el origen, es decir el punto desde donde queremos ir (¡pues, hacia el Alcázar de Don Diego Colón!).

●Ponemos el Parque Colón.

●Google Maps nos indicará la ruta para llegar de un monumento a otro; la distancia y el tiempo que tardaremos andando.

●Si pulsamos sobre el vehículo, entonces nos dará la ruta en automóvil, teniendo en cuenta las direcciones prohibidas, y por tanto con otra distancia y tiempo.

k) Situar el cursor sobre cualquier calle pequeña, incluso que no tenga nombre, para ver cómo Google Maps la nomina.

l) Realizar otras búsquedas.

### **ACTIVIDAD 2**

## **Marcar lugares en el mapa.**

Para marcar lugares tenemos que recurrir al símbolo de una "rueda dentada" que se encuentra en la parte superior derecha.

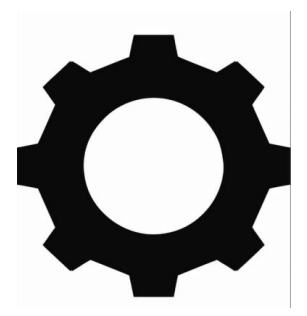

a) Elegimos **"Mis Lugares"** y el programa nos va a llevar a la versión clásica de Google (como vemos las dos tienen sus funciones). Y elegimos **CREAR MAPA**

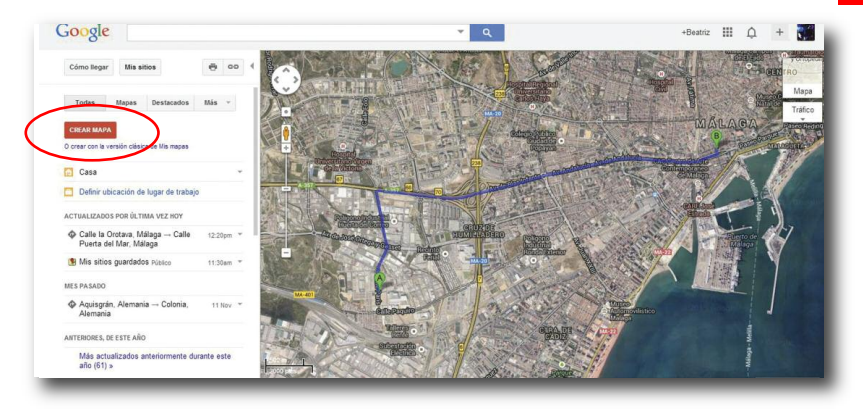

b) Nos abre una ventana de diálogo donde podemos poner el título; por ejemplo: **Ciudades más pobladas de República Dominicana**, y alguna descripción. También tenemos la opción de si deseamos que cualquiera pueda verlo, o solo a aquellos a quien les pasemos posteriormente la dirección **(Restringido)**.

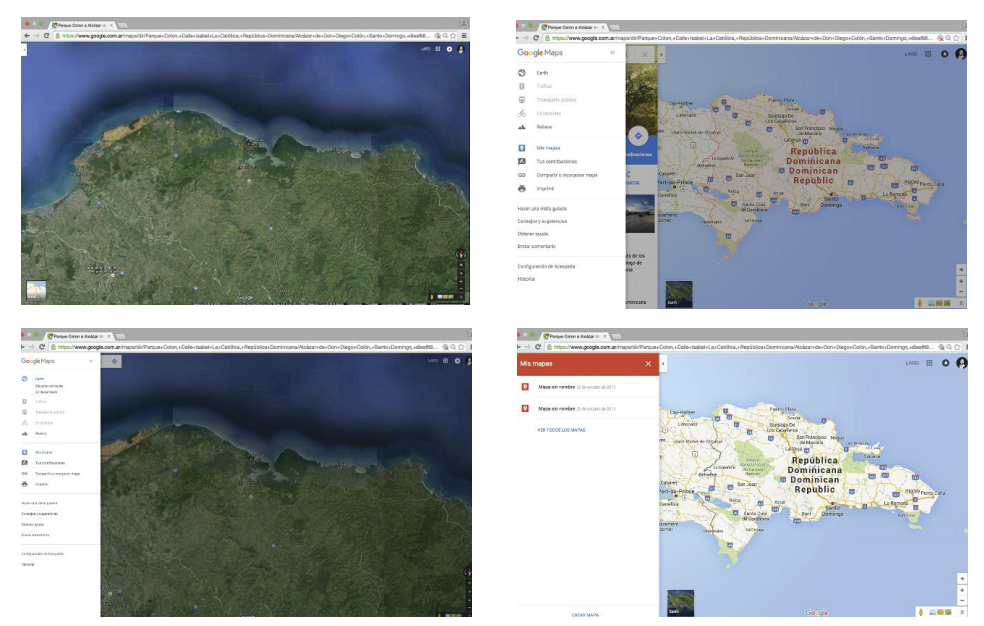

c) A continuación comenzamos a crear el mapa. Tenemos las siguientes herramientas:

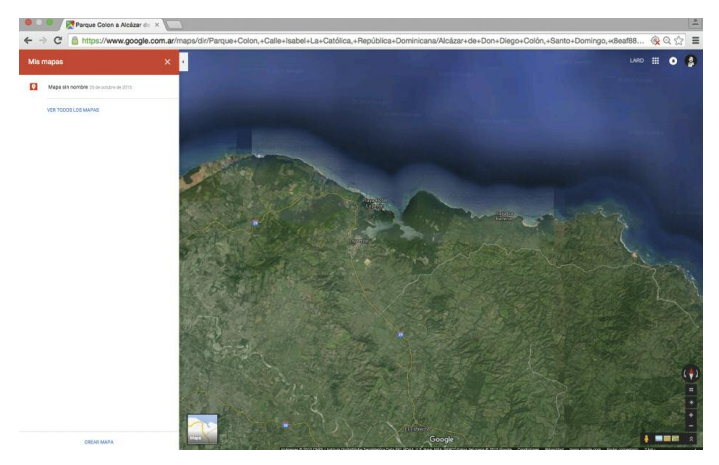

Situamos el cursor en aquella ciudad donde queremos situar el marcador por ejemplo **Santo Domingo**) y hacemos clic sobre  $\bullet$ . Ya estamos situados y haremos clic con el botón derecho del mouse; nos aparecerá la siguiente ventana:

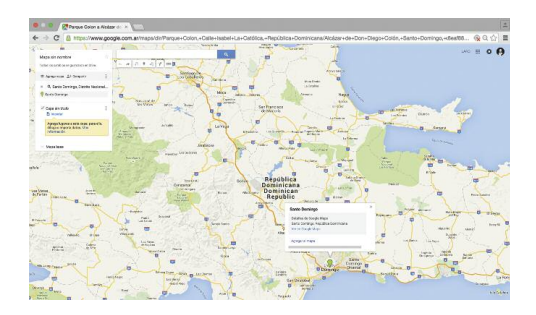

d) Elegimos agregar un marcador, y se nos abrirá otra ventana. En ésta debemos marcar el nombre, así como algún comentario que aparecerá al pulsar sobre el marcador.

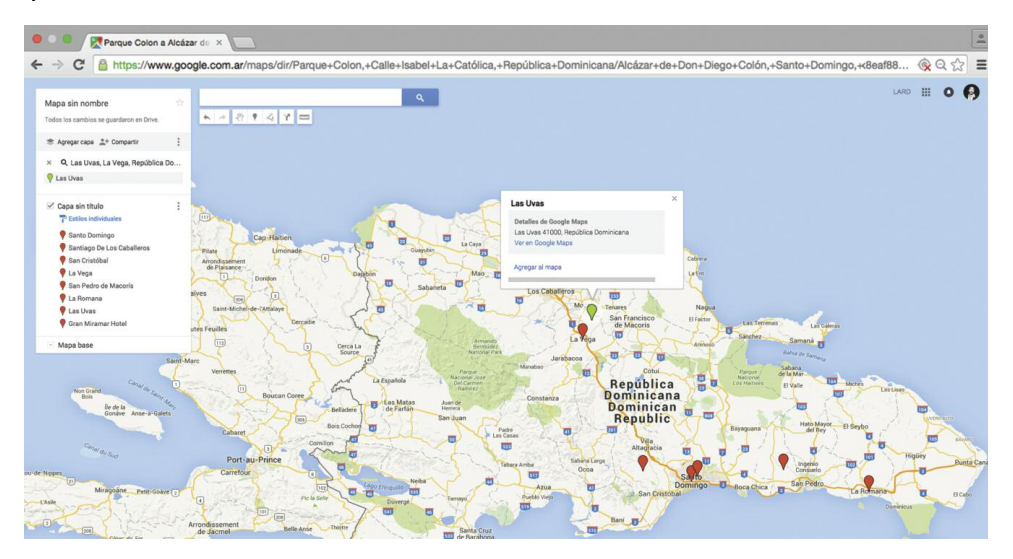

e) Pulsamos **Aceptar** y se cerrará la ventana. De este modo crearemos todos los marcadores de posición que querramos. Si deseamos, como en el caso de un itinerario, marcarlos con una línea, podemos hacerlo con otra de herramienta. . Y así aparecerá cuando hayamos acabado nuestro trabajo. Podemos verlo en **modo Mapa o en modo Satélite**.

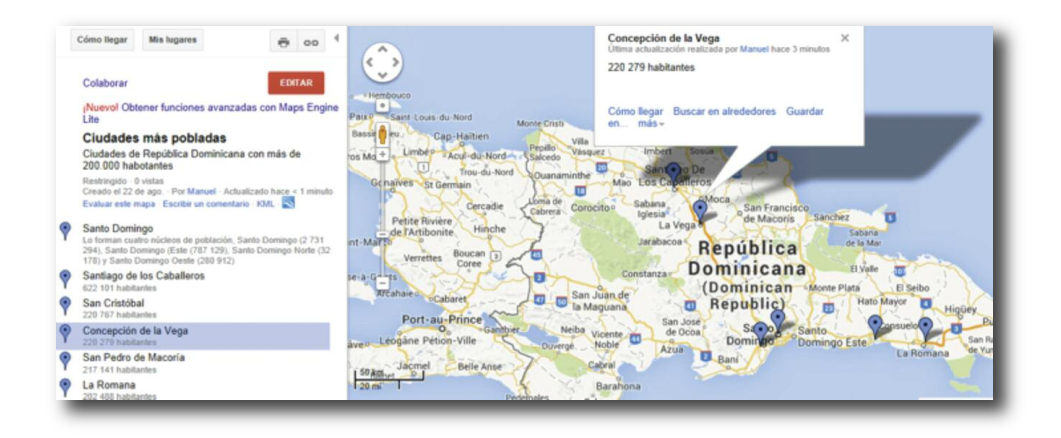

**De este modo se ha creado el mapa de los centros que componen el proyecto de la O.E.I. "Luces para aprender"**

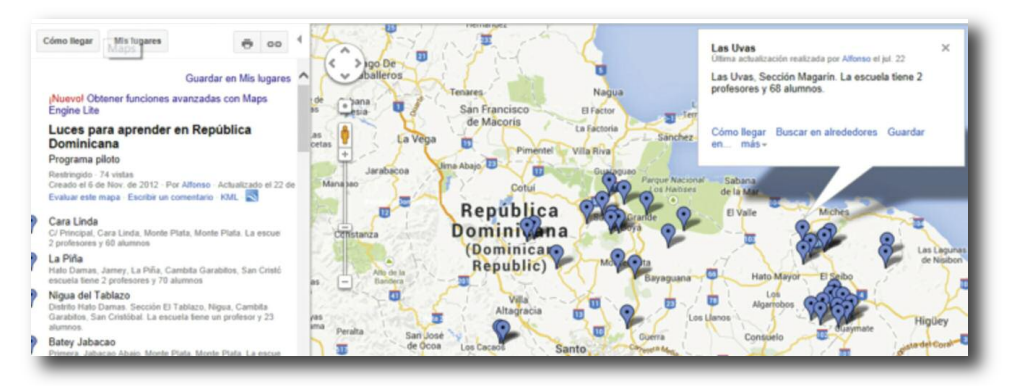

f) Como ejercicio, crear otros mapas con marcadores o recorridos.

Para finalizar con Google Maps queremos ver dos herramientas que, aunque no pueden usarse para ver República Dominicana, porque aún no se encuentran instaladas, sí que nos servirán para ver otros países.

#### **ACTIVIDAD 3**

### **Vizualizar calles.**

Esta herramienta se ha desarrollado porque Google Maps ha enviado automóviles con cámaras recorriendo todas las calles de una ciudad, y por tanto podemos "pasear" entre éstas.

- a) Abrir Google Maps y buscar "El Zócalo", Mexico, D.F.
- b) Pulsar sobre Street View.

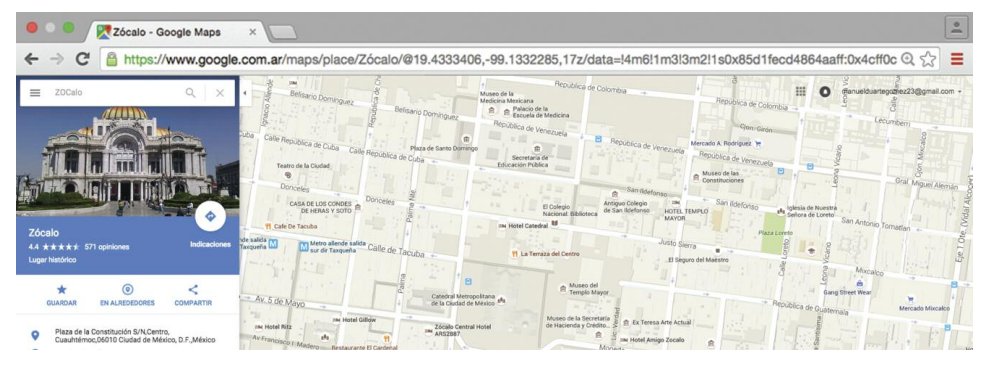

Simplemente apunte con el cursor hacia donde desea "caminar", que Google "caminará" con usted. Y esto no solo en una zona monumental, sino en cualquier calle o plaza. Puede avanzar, dar la vuelta, o elegir una calle que cruce; en definitiva, puede recorrer la ciudad.

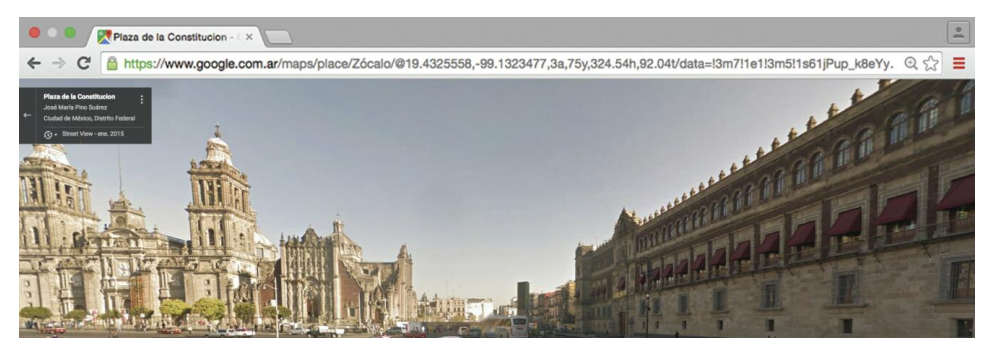

b) Pulse "buscar calles concretas" de ciudades con Street View.

# **4. VISIÓN EN 3D.**

Para usar esta función es necesario −en este momento− usar Google Chrome, y además un país donde exista Street View. No es algo fundamental, pero lo cierto es que es tan impresionante que merece la pena explorarlo. Colocarse en la versión de Google Maps clásico, y pulsar el modo Earth.

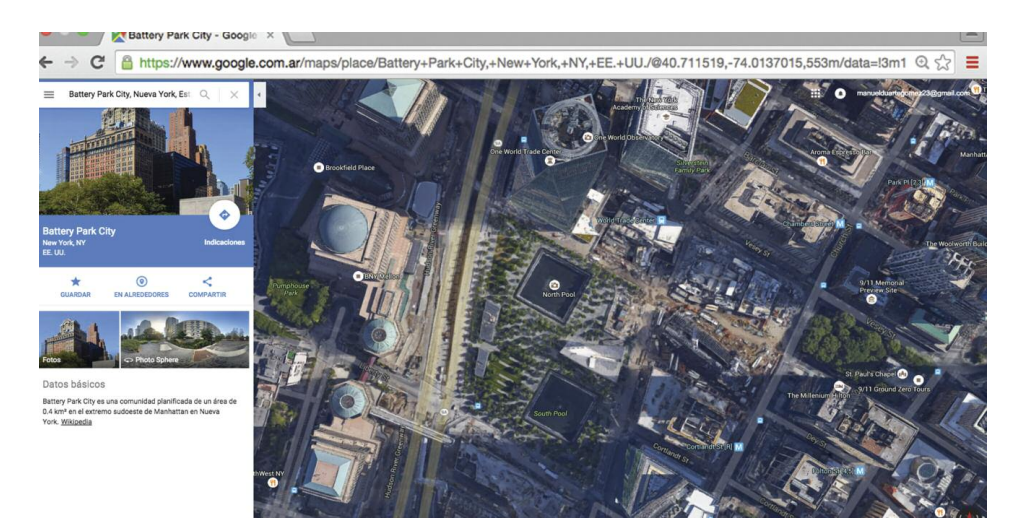

## **5. WIKIPEDIA**

Wikipedia es una **enciclopedia**, como las que conocemos en papel, pero construida en Internet. No por una empresa, ni una institución, sino que se construye con las aportaciones de personas que se encuentran en cualquier parte del mundo, y que lo hacen de forma desinteresada.

¡Pensar que esto pudiera ser impensable hace unos años! Pero, lo cierto es que Wikipedia se ha convertido en un referente mundial y, por tanto, ya casi no se publican enciclopedias en papel.

Se han hecho un montón de estudios, de pruebas, y de consultas a la comunidad científica para probar su veracidad, y, lo cierto es que siempre ha salido muy bien valorada, y encima aumenta sus datos todos los días.

Le animanos a que haga la siguiente prueba: Piense una palabra que desee buscar, la que quiera, ya sea de algo local o internacional, desde la patata a la ciudad de Samaná. A menudo se está modificando el/los concepto/s.

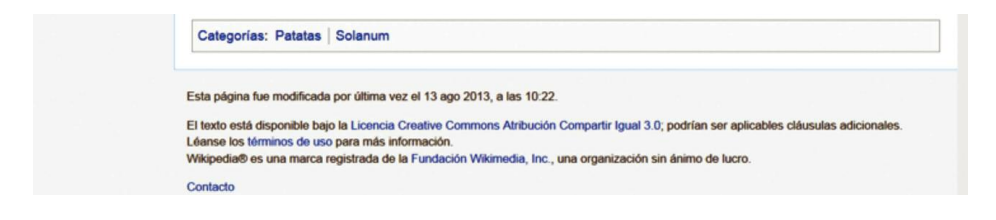

Por ejemplo, un día busqué **patata** (algo que cambia poco con el tiempo) y vi que fue modificado el 13 de agosto, solo nueve días antes de buscarla. Prueba con otros conceptos.

El funcionamiento de Wikipedia es muy sencillo. Basta escribir en nuestro navegador www.wikipedia.org. (elegir idioma). y aparecerá en la pantalla de búsqueda.

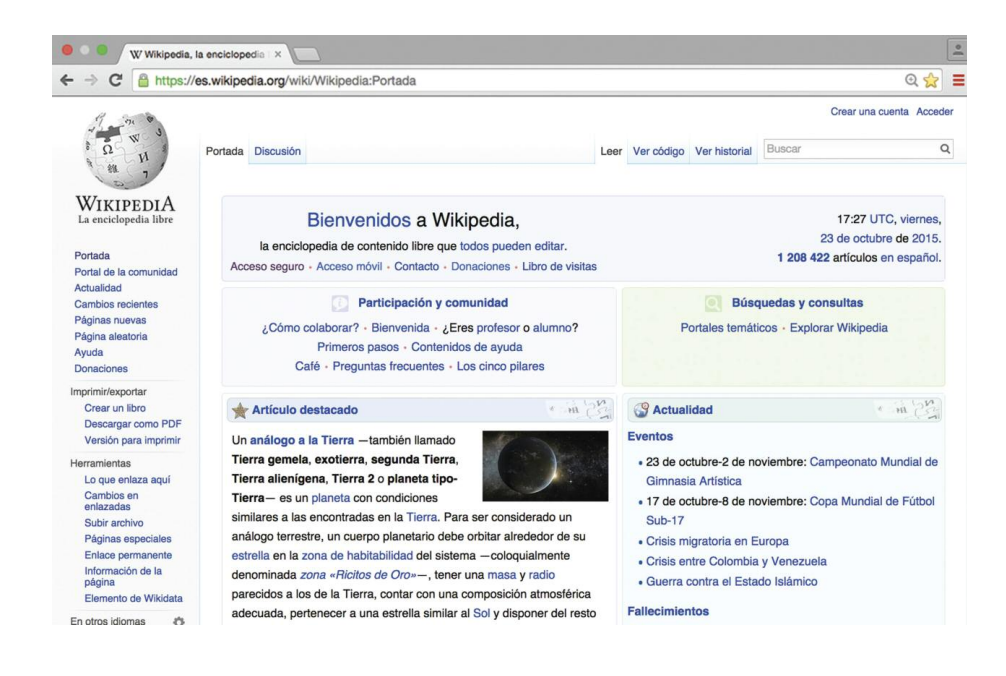

No hay más que escribir la palabra INTRO y seguir cuando sean necesarios sus enlaces.

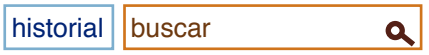

Hay más de un millón de artículos en español, y más de cuatro en inglés. Es tan extremadamente útil como potente para nuestro **aprendizaje** y el de nuestros alumnos.

## **6. PARA SABER MÁS: EL NAVEGADOR GOOGLE CHROME.**

No hay grandes diferencias entre los navegadores de Internet. Casi todos funcionan del mismo modo, y sabiendo manejar uno casi se conocen todos.

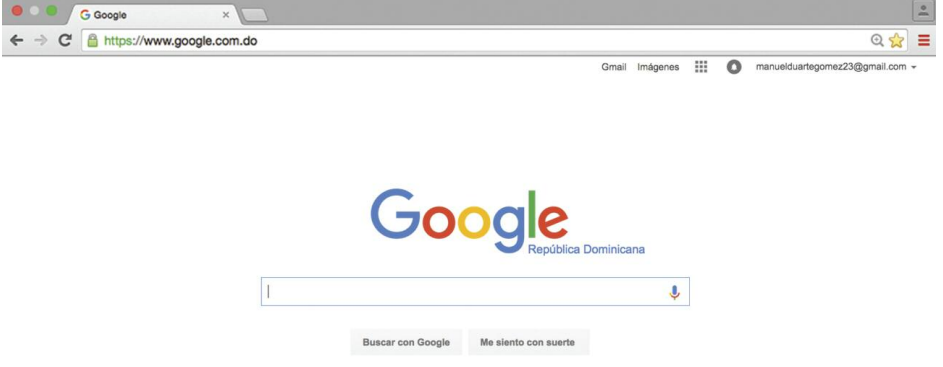

Como puede apreciarse la imagen es similar, y el funcionamiento es practicamente idéntico, salvo que a veces las opciones están en otro lugar.

La diferencia que podemos ver −en el caso del ícono de búsqueda de Google− es que no responde a Google Chrome, sino que a veces dependiendo de las efemérides Google cambia su imagen por una denominada Doodle, que es un dibujo alegórico a un hecho histórico, en el caso de hoy celebran el aniversario del nacimiento del músico francés Claude Debussy.

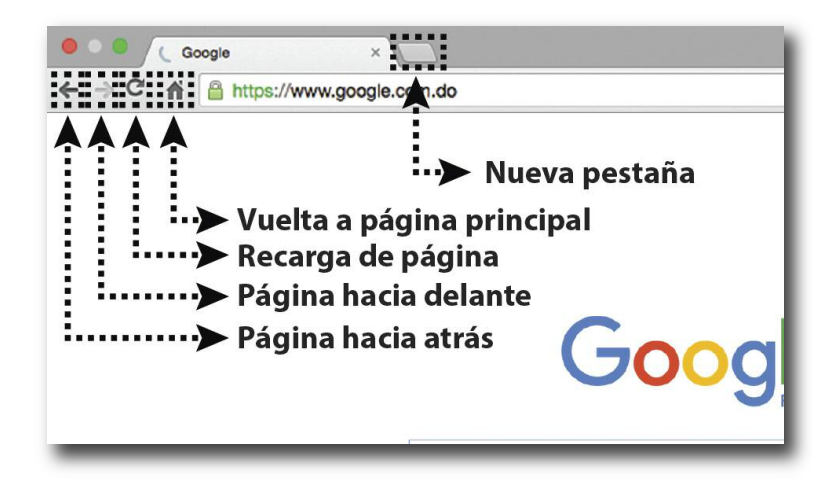

Algunos botones se encuentran en el mismo lugar, e incluso con la misma imagen. En la parte superior derecha cambian algo más, pero las funciones son similares.

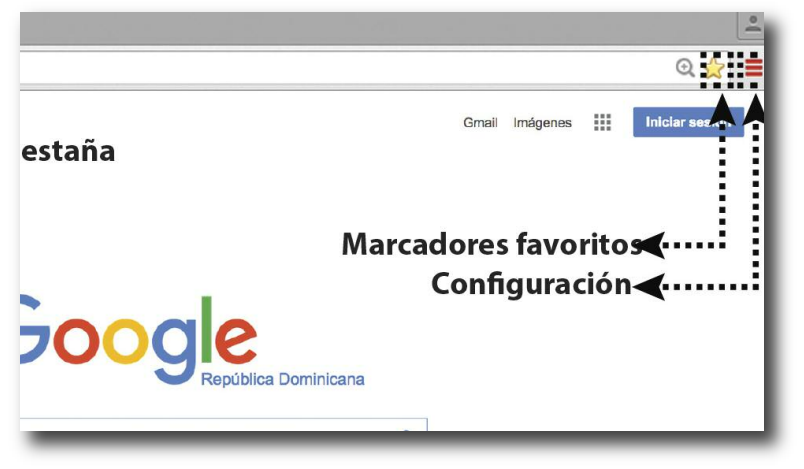

Google Chrome tiene algunas ventajas sobre productos Google, y como cualquier otro programa informático también tiene sus detractores.

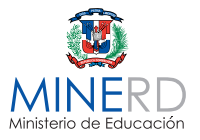

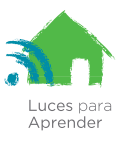

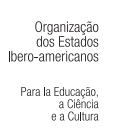

Organización<br>de Estados<br>Iberoamericanos Para la Educación,<br>la Ciencia<br>y la Cultura